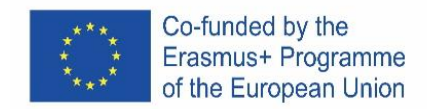

# **SKETCHCUP**

# **ENGLISH**

# **The free online version of the software**

It is available on Google-Suite or on Microsoft Office 365 Education or on Software di modellazione 3D gratuito | Progettazione 3D online | Abbonamento a SketchUp Free. Follow the instructions

Depending on the type of computer, the installation instructions may vary. You need to read very carefully.

# **Open the program**

You will see that a group of three axes will immediately appear, so as to get the 3D chart from the start.  $\equiv$  Senza titolo  $\Rightarrow$   $\Rightarrow$  SALVATO

Take a look at the tools available. There are a Row tool, a Circle tool, and a Polygon tool. Each of these comes with a variety of possible options for creating the desired shapes.

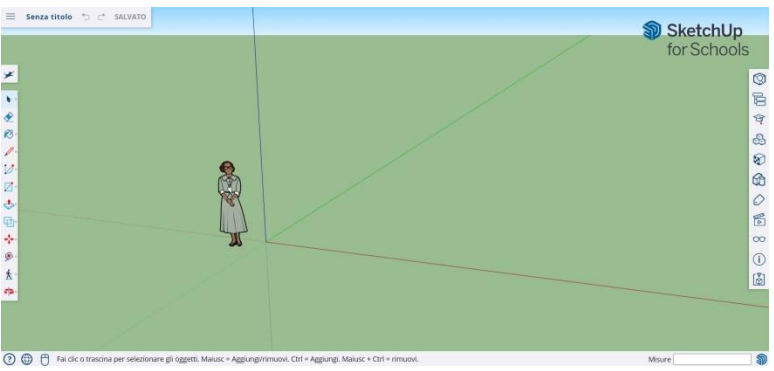

#### **SOME BASICS**

SketchUp offers 10 simple tools, all useful for making a model.

The first group of instruments consists of Orbit, Pan and Zoom. Use them to be able to move and get different points of view of the subject.

To move the entire display of the screen, press the middle mouse button and hold down the Shift key on your keyboard.

To clear, click the Arrow button, present on the toolbar; when something is selected to be deleted, it turns blue. Press the Delete key on your keyboard.

To save something, click "File" (top left) and then click "Save As". Choose where to save the file. Type the name of the file and click Save. The file will be saved as \*. SKP.

#### **Drawing lines**

The Line tool is selected by default when you open SketchUp. Obviously, this is for drawing segments.

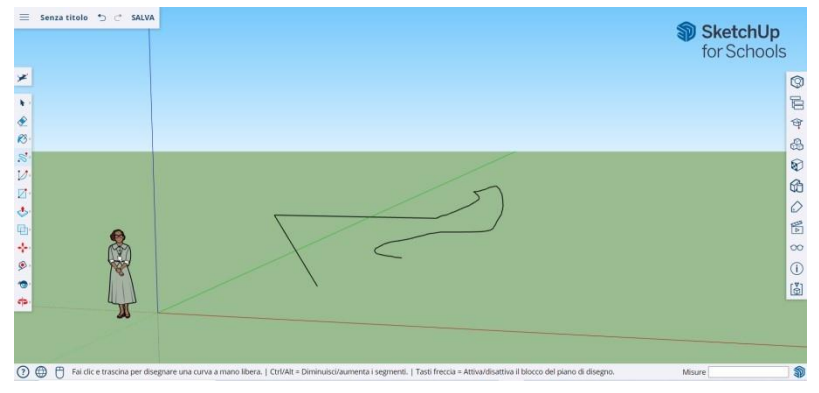

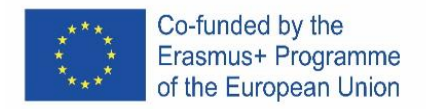

Do a test to see what you can create and just to get an idea of the lines, but you have to be aware that they are one-dimensional, so you will not be able to take yourself on the axes, etc.

#### **Drawing shapes**

Beyond lines, you can draw two-dimensional shapes using the shape tools.

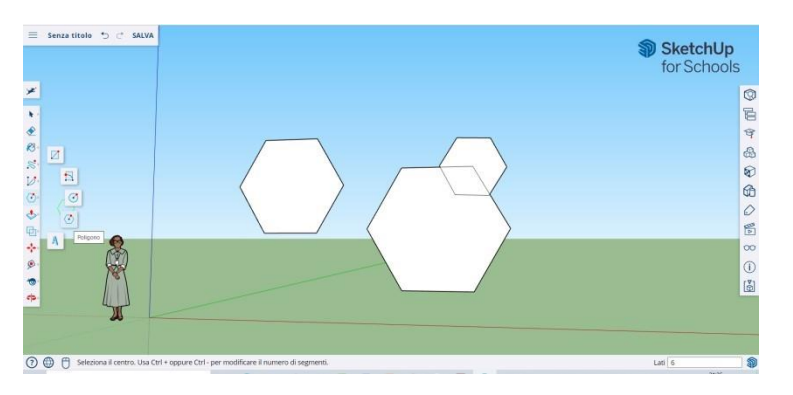

Draw some rectangles, circles, and polygons, just to try them out. All you have to do is click on the corresponding tool.

Since you are working with a 3D program, you will see the 2D figure placed horizontally. And if there is a surface below the 2D shape will be anchored to it.

#### **Create three-dimensional objects**

The way to do this is to "push" or "pull" a 2D shape so that it becomes a 3D shape. Use the Pusu/Pull tool over the 2D shapes you've created and start seeing what's going on.

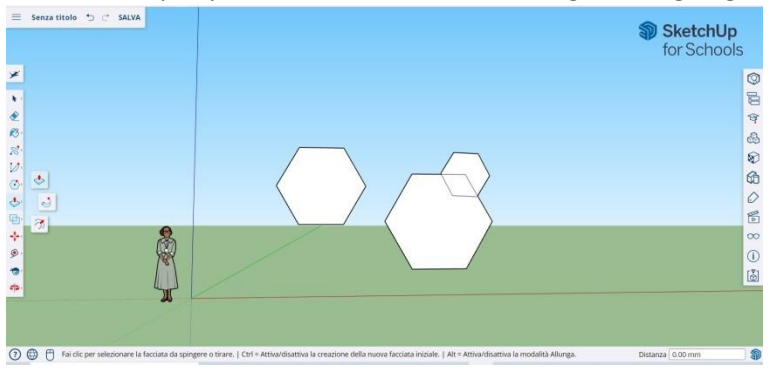

Select the Push/Pull tool: Press the mouse button on the shape you want to push or pull threedimensionally. Click, then push or pull the shape as desired.

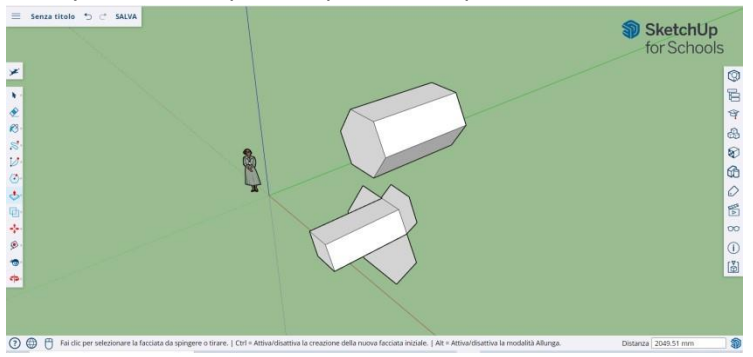

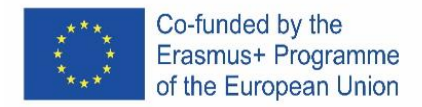

Click New. Enlarge the item as much as you want. Add more structures. Play with adding holes, windows, or other elements by cutting the silhouettes within the 3D shape.

### **The "Overview" and "Orbit" commands.**

The need to see created objects from different perspectives is an important part of any 3D program, and SketchUp allows it.

The Overview tool allows you to move the drawing left or right and up or down. It also allows you to do a combination of these actions.

The Orbit tool lets you circle the object you created. This variation of perspective allows you to see the entire object from every point of view.

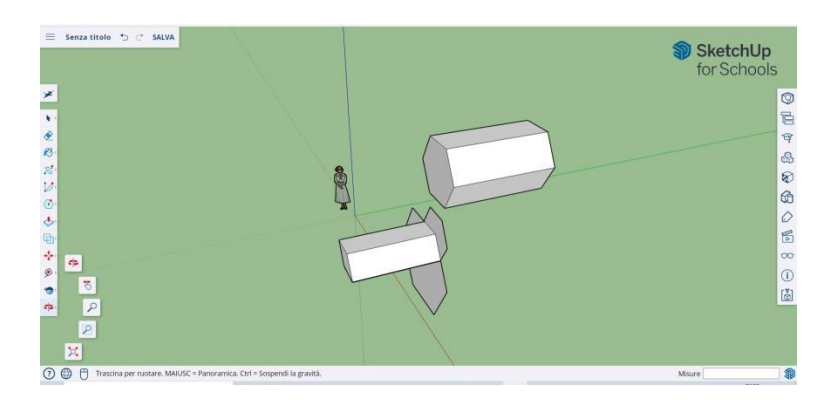

Use the middle scroll button of your mouse to circle around your image. You can also do this by clicking on the Orbit button, present on the top bar (it has two red arrows on it).

#### **Move and rotate objects**

Allows you to change the location of all the objects you've created. Use the Move and Rotate tools to see if you can move objects to a different location.

#### **Coloring and painting objects**

Once completed, the shape will become another color, usually a gray-blue. In order to be colored, the shapes must be complete.

Using the Paint tool, objects can be painted in solid color or texture. As for textures, SketchUp will automatically align them to any surface, making the experience fun and useful.

To add color, click on the paint bucket. Choose one of the categories such as Land Covers or Colors with Names. Select a color/texture and then click the area of the shape you want to shade.

To make the effect of the windows, go to Translucent. Use the eraser to remove any unwanted edges.

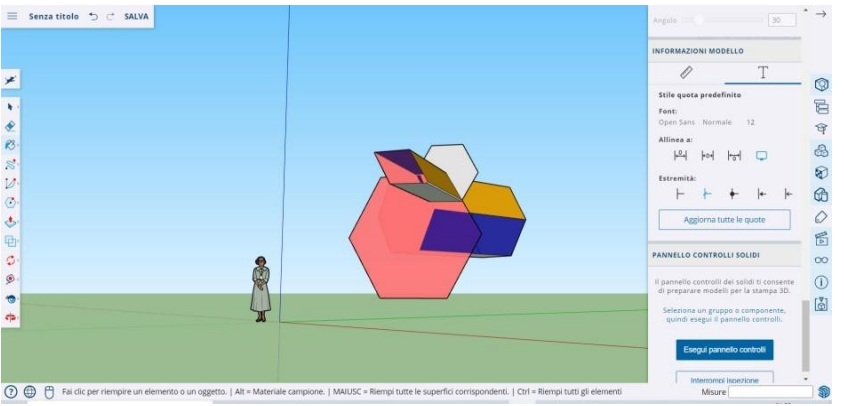

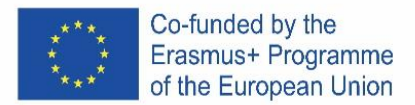

#### **Using Zoom**

Allows you to zoom in and out of shapes. Use the Zoom tool to go into more detail. Scrolling the mouse wheel in one direction will zoom in and out.

#### **Pre-built models in SketchUp**

There are many available pre-built models, ready and without the need to invent others. The 3D program offers architectural objects, human characters, landscape and construction elements, playgrounds and transport vehicles. In the component library you can find objects of all kinds to play with and practice 3D Warehouse (sketchup.com)

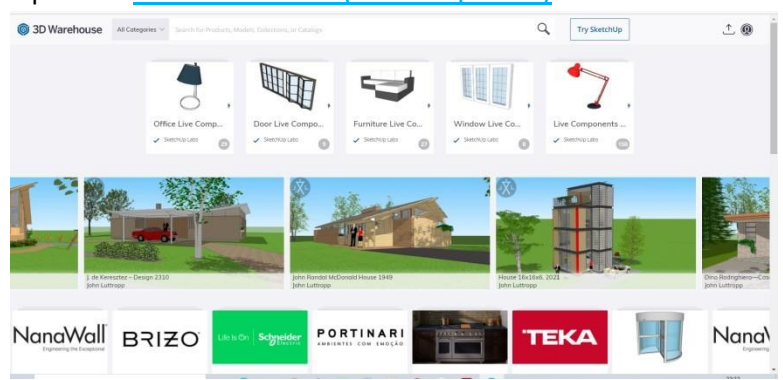

#### **Construction guides**

SketchUp allows you to place construction guides anywhere within a drawing. They are dotted lines and make it easy to align objects.

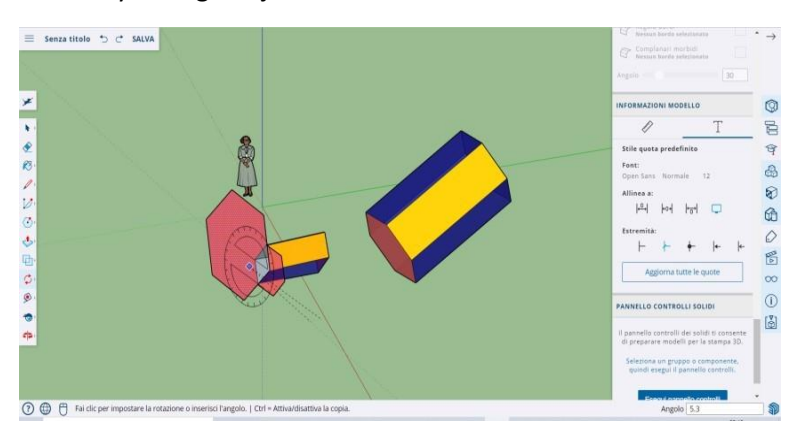

#### **Advanced tools on SketchUp**

Resizing: it is used by selecting an object and dragging the small boxes on corners and faces to make it of any format you want - wide, tall, short or crouching.

Follow Me: Moves an object along a specified path, creating a new object.

Uniform: If you click on one face, it will create another face, just like the one you clicked on. You can make a face smaller or larger, proportionally to how much you drag the cursor.

Curve: If you create a line and drag it to the side, you will get a curve.

Text: It will allow you to add text on one face of your template.

Angle: It will allow you to rotate an object by clicking on a face and rotating around your cursor.

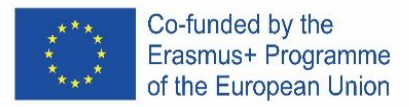

Measuring Tape: it can be used to measure an object and also create sections, by typing the measure in the homonymous window on the lower right side of the screen.

### **Build something with SketchUp**

You'll easily find tutorials to help you create buildings and structures.

Using SketchUp you can easily create a living space, a kennel, a polygonal building, a uniformly sloping roof. You can import images from Google Earth and draw on them. And much more …

### **Chair**

# **A chair can be created in several ways:**

- 1. The first option is to compose the individual parts of the chair from a rectangle (backrest, legs, etc.).
- 2. The second option is to create a large rectangle/square and then extrude unnecessary shapes.

Clever pupils have the opportunity to think about the implementation of the second option of creating a chair.

#### **Procedure**

- 1) Folding individual parts of a chair from rectangles
	- a) From the intersection of the axes with the help of the Rectangel tool, we make a rectangle or square that will represent the basic part of the chair - the seat.
	- b) Create a rectangle/square on the back and use the Pull/Push tool to create a backrest.
	- c) Using the Orbit tool (rotation), we turn the model upside down.
	- d) At the bottom of the chair, we create four rectangles/squares in the corners to represent the legs. Then, using the Push/Pull tool, we pull out the individual rectangles to create the last part of the chair.
- 2) Extrusion of unnecessary shapes
	- a) On the surface we create a rectangle / square the base of the chair.
	- b) Use the Push/Pull tool to pull the shape to the desired height of the chair.
	- c) On the right side edge we make two rectangles one rectangle will represent the backrest, the other the legs of the chair.
	- d) Use the Push/Pull tool to push individual rectangles and create individual parts of the chair.

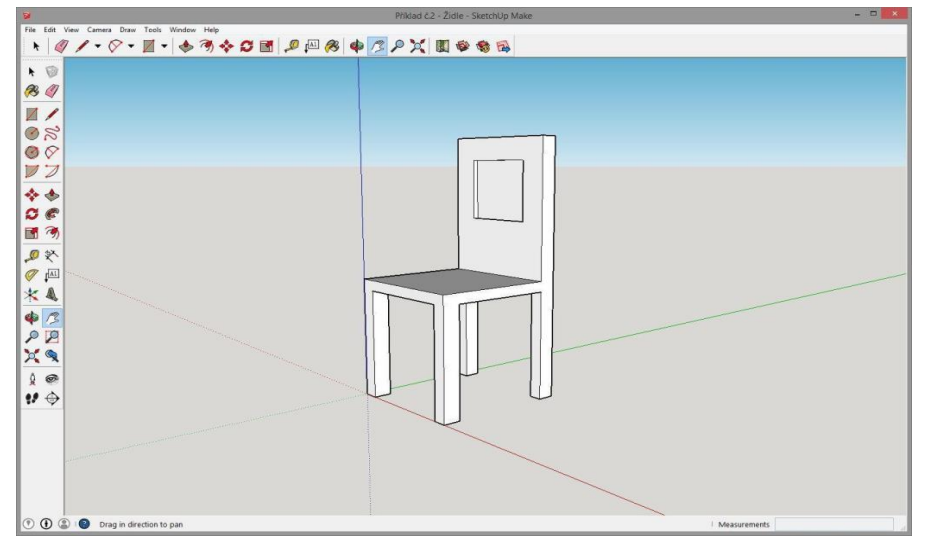

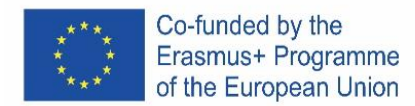

# **GLASS**

# **Assignment**

Create a model of a glass of any shape and size in SketchUp, e.g. as in the attached sample. Use the following tools to create:

- Shapes
- Rectangle
- **Circle**
- Line
- Push/Pull
- Follow Me
- Arc
- Eraser
	- **Select**

# **Procedure**

- 1) With the Circle tool, we create a glass base and a base for the Follow Me tool.
- 2) From the center of the circle we lead a perpendicular line to the desired height of the glass.
- 3) On the perpendicular we make a rectangle, into which we will subsequently carve a glass.
- 4) In the created rectangle with the help of Arc and Line tools, we paint the shape of the desired glass.
- 5) We erase excess lines using the Eraser tool.
- 6) Use the Select tool to double-click the created circle from the first point.
- 7) With the Follow Me tool, we click on the cut out part to create a glass.

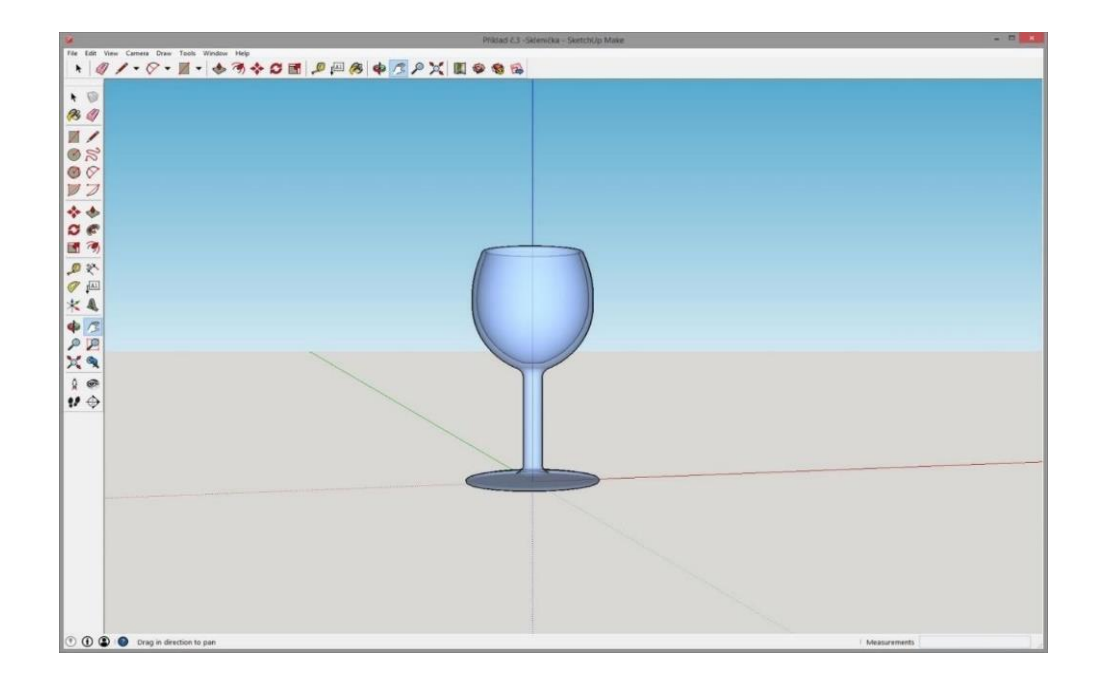

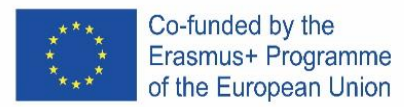

# **CZECH**

# **Bezplatná online verze softwaru**

Je k dispozici na Google-Suite nebo na Microsoft Office 365 Education nebo na Software di modellazione 3D gratuito | Progettazione 3D online | Abbonamento SketchUp zdarma.

Postupujte podle pokynů

V závislosti na typu počítače se mohou pokyny k instalaci lišit. Musíte číst velmi pozorně.

#### **Otevřete program**

Uvidíte, že se okamžitě objeví skupina tří os, abyste získali 3D graf od začátku.

Podívejte se na dostupné nástroje. K dispozici je nástroj řádek, nástroj kruh a nástroj mnohoúhelník. Každý z nich je dodáván s řadou možných možností pro vytvoření požadovaných tvarů.

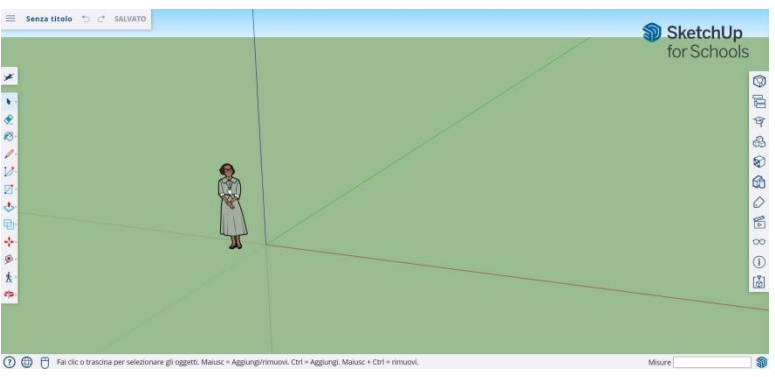

# **Některé základy**

**SketchUp** nabízí 10 jednoduchých nástrojů, které jsou užitečné pro vytvoření modelu.

První skupina přístrojů se skládá z Orbit, Pan a Zoom. Použijte je, abyste se mohli pohybovat a získat různé úhly pohledu na předmět.

Chcete-li přesunout celý displej obrazovky, stiskněte prostřední tlačítko myši a podržte klávesu Shift na klávesnici.

Chcete-li vymazat, klepněte na tlačítko šipka, které se nachází na panelu nástrojů; když je něco vybráno k odstranění, změní se na modrou. Stiskněte klávesu Delete na klávesnici.

Chcete-li něco uložit, klikněte na "File" (vlevo nahoře) a poté klikněte na "Save as". Zvolte, kam chcete soubor uložit. Zadejte název souboru a klepněte na tlačítko Uložit. Soubor bude uložen jako \*. SKP.

# **Kreslení čar**

Nástroj čára je ve výchozím nastavení vybrán při otevření aplikace SketchUp. Je zřejmé, že se používá pro kreslení.

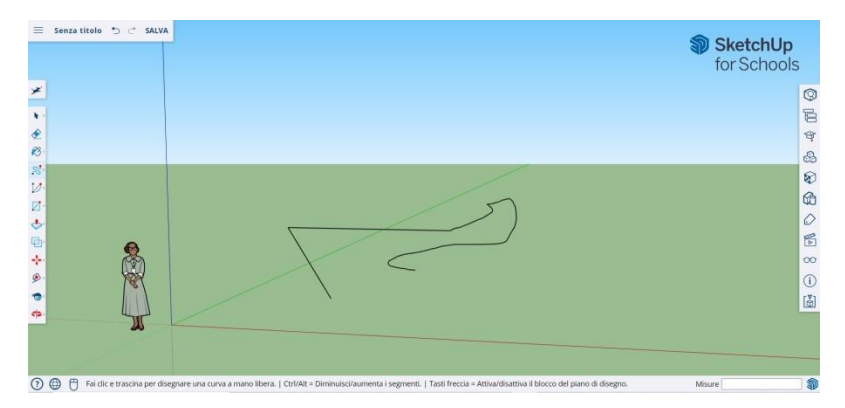

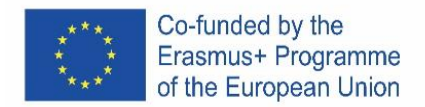

Udělejte si test, abyste zjistili, co můžete nakreslit abyste získali představu o liniích, ale musíte si být vědomi toho, že jsou jednorozměrné, so you will not be able to take yourself on the axes

### **Kreslení tvarů**

Kromě čar můžete kreslit dvourozměrné tvary pomocí nástrojů tvarů.

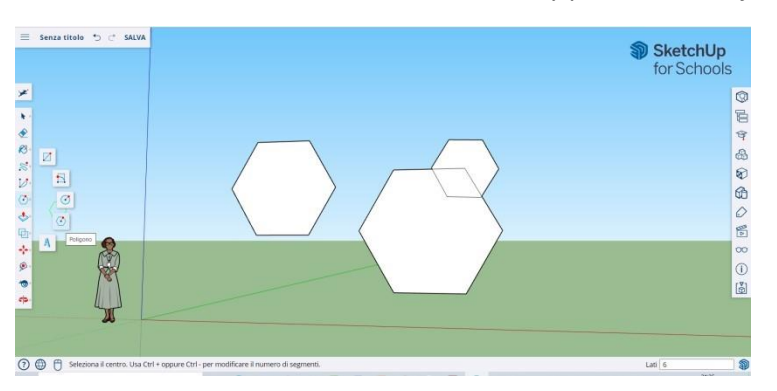

Nakreslete různé obdélníky, kruhy a mnohoúhelníky, aby jste jednotlivé nástroje vyzkoušeli. Jediné, co musíte udělat, je kliknout na odpovídající nástroj.

Vzhledem k tomu, že pracujete s 3D programem, uvidíte 2D obrázek umístěný vodorovně. A pokud je pod 2D tvarem povrch, bude k němu ukotven.

#### **Vytváření trojrozměrných objektů**

Způsob, jak to udělat, je "tlačit" nebo "vytáhnout" 2D tvar tak, aby se stal 3D tvarem. Použijte nástroj **Push/Pull** nad 2D obrazci, které jste vytvořili.

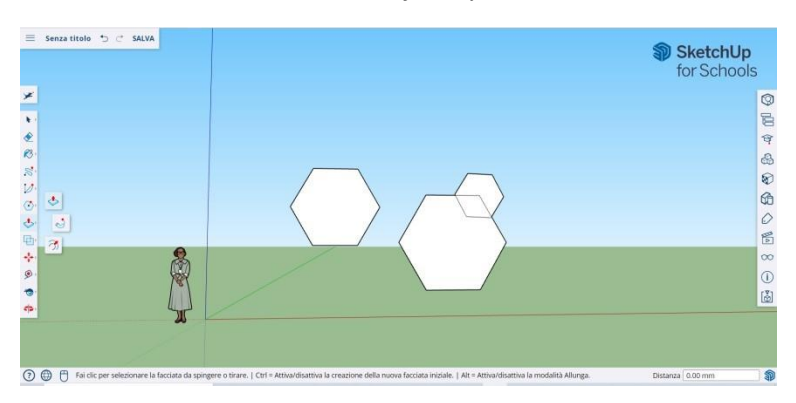

Výběr nástroje **Push/Pull**: Stiskněte tlačítko myši na obrazci, který chcete zatlačit nebo vytáhnout trojrozměrný tvar. Klikněte a podle potřeby zatlačte nebo vytáhněte obrazec.

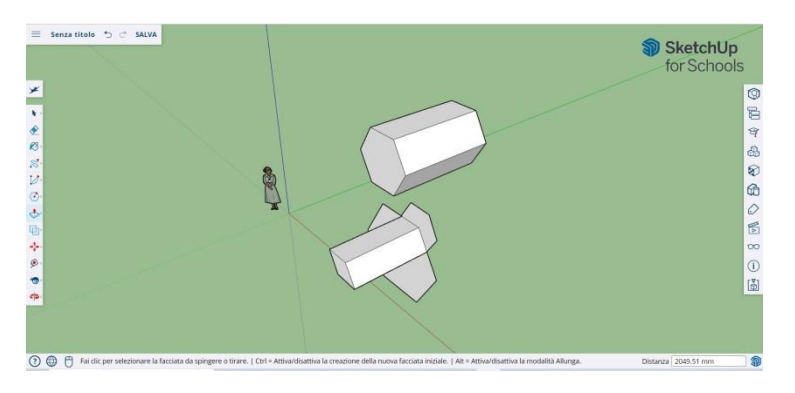

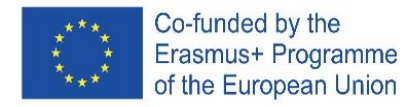

Klikněte na tlačítko **New**. Zvětšete položku tolik, kolik chcete. Přidejte další struktury. Pohrajte si s přidáváním otvorů, oken nebo jiných prvků řezáním siluet v rámci 3D tvaru.

### **Příkazy "overview" a "Orbit".**

SketchUp to umožňuje vidět vytvořené objekty z různých perspektiv, co je součástí každého 3D programu.

Nástroj **Overview** umožňuje pohybovat výkresem doleva nebo doprava a nahoru nebo dolů. Umožňuje také provádět kombinaci těchto akcí.

Nástroj **Orbit** umožňuje označit objekt, který jste vytvořili. Tato variace perspektivy umožňuje vidět celý objekt z každého úhlu pohledu.

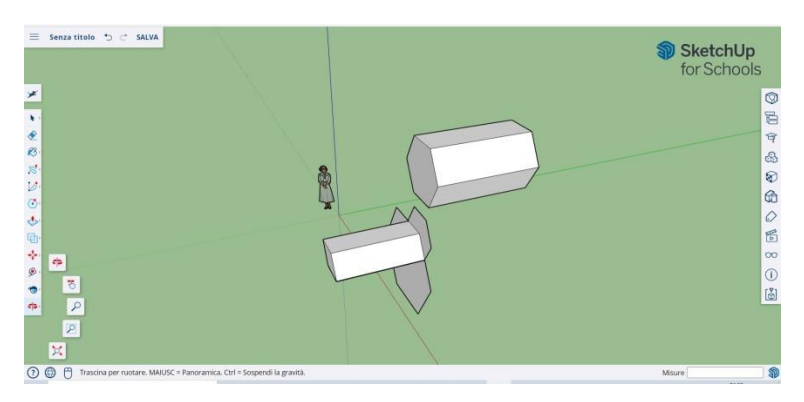

Pomocí prostředního posuvného tlačítka myši můžete kroužit kolem obrázku. Můžete to také provést kliknutím na tlačítko **Orbit**, které se nachází na horní liště (má na něm dvě červené šipky).

#### **Přesouvání a otáčení objektů**

Umožňuje změnit umístění všech objektů, které jste vytvořili. Pomocí nástrojů **Move** a **Rotate** vyzkoušejte přesunutí a otáčení objektů.

#### **Barvení a malování objektů**

Po dokončení se tvar zbarví obvykle šedo-modrou barvou. Aby byly tvary barevné, musí být úplné.

Pomocí nástroje **Paint** lze objekty namalovat v plných barvách nebo texturách. Pokud jde o textury, aplikace SketchUp je automaticky zarovná s jakýmkoli povrchem, takže zážitek je zábavný a užitečný.

Chcete-li přidat barvu, klikněte na kbelík barvy. Vyberte jednu z kategorií, například **Land Covers** nebo **Color with Names**. Vyberte barvu/texturu a klepněte na oblast obrazce, který chcete vystínovat.

Chcete-li provést efekt oken, přejděte na **Translucent**. Pomocí gumy odstraňte nežádoucí okraje.

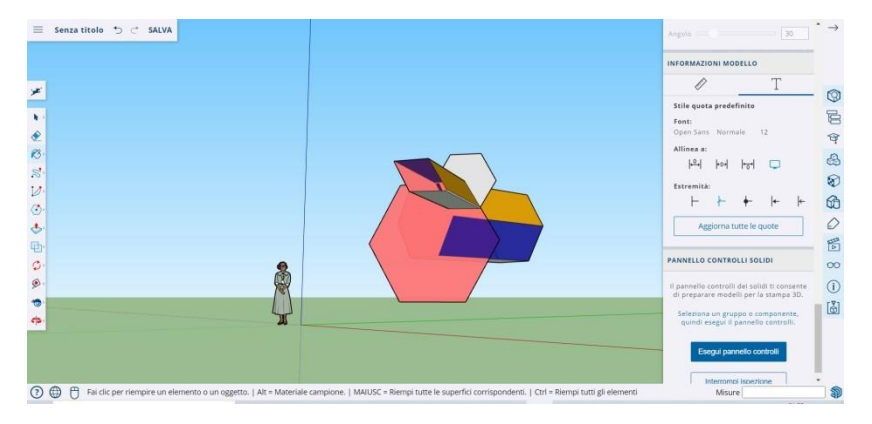

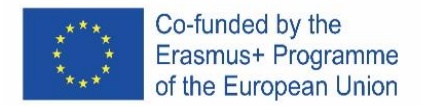

#### **Použití funkce Zoom**

Umožňuje přiblížit a oddálit obrazce. Pomocí nástroje **Zoom** přejděte do podrobností. Posouváním kolečka myši v jednom směru se přiblíží a v druhém oddálí.

### **Předpřipravené modely v aplikaci SketchUp**

Existuje mnoho dostupných předem připravených modelů, připravených a bez nutnosti vymýšlet další. 3D program nabízí architektonické objekty, lidské postavy, krajinné a stavební prvky, dětská hřiště a dopravní prostředky. V knihovně komponent najdete objekty všeho druhu, se kterými si můžete hrát a procvičovat 3D Sklad (sketchup.com.

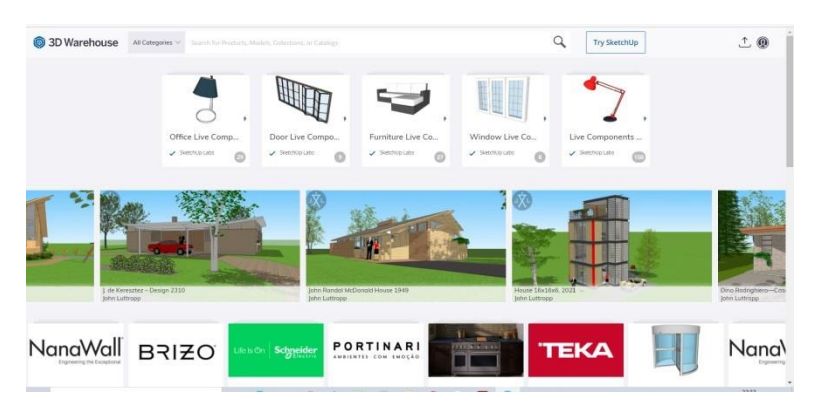

# **Návody pro konstrukci**

Aplikace SketchUp umožňuje umístit vodítka pro stavbu kamkoli do výkresu. Jsou to tečkované čáry a usnadňují zarovnání objektů.

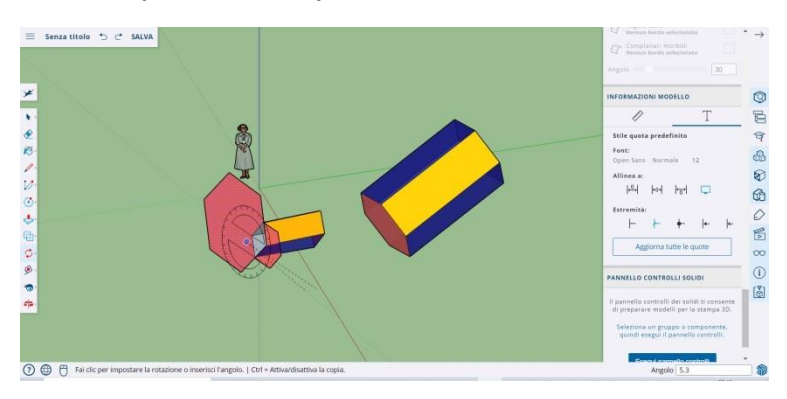

#### **Pokročilé nástroje v aplikaci SketchUp**

Změna velikosti: používá se výběrem objektu a přetažením malých políček na rozích a plochách, aby byl v libovolném formátu, který chcete - široký, vysoký, krátký nebo přikrčený.

Následuj mě: Přesune objekt po zadané cestě a vytvoří nový objekt.

Uniforma: Pokud kliknete na jednu tvář, vytvoří se další tvář, stejně jako ta, na kterou jste klikli. Plochu můžete zmenšit nebo zvětšit úměrně tomu, jak moc kurzor přetáhnete.

Křivka: Pokud vytvoříte čáru a přetáhnete ji na stranu, dostanete křivku.

Text: Umožní vám přidat text na jednu stranu šablony.

Úhel: Umožní vám otočit objekt kliknutím na plochu a otáčením kolem kurzoru.

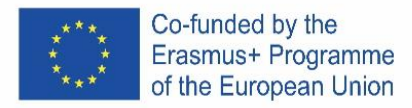

Měřicí páska: lze ji použít k měření objektu a také k vytvoření sekcí zadáním míry do stejnojmenného okna v pravé dolní části obrazovky.

### **Vytvořte něco pomocí aplikace SketchUp**

Snadno najdete výukové programy, které vám pomohou vytvářet budovy a struktury.

Pomocí aplikace SketchUp můžete snadno vytvořit obytný prostor, chovatelskou stanici, polygonální budovu, rovnoměrně šikmou střechu. Můžete importovat obrázky z aplikace Google Earth a kreslit na ně. A mnohem více ...

# **ŽIDLE**

Židle se dá vytvořit několika způsoby:

- a) První možnost je skládání jednotlivých částí židle z pravoúhelníku (opěradlo, nohy, atd.).
- b) Druhou možností je vytvoření velkého obdélníku/čtverce a následného vytlačování nepotřebných tvarů.

Rychlejší žáci mají možnost se zamyslet nad realizací druhé možnosti tvorby židle.

#### **Postup**

- 1) Skládání jednotlivých částí židle z pravoúhelníků
	- a) Z průsečíku os za pomoci nástroje Rectangel vytvoříme obdélník nebo čtverec, který bude představovat základní část židle - sedátko.
	- b) Na zadní části vytvoříme obdélník/čtverec a za pomoci nástroje Pull/Push vytvoříme opěradlo.
	- c) Pomocí nástroje Orbit (rotace) otočíme model vzhůru nohama.
	- d) Ve spodní části židle vytvoříme v rozích čtyři obdélníky/čtverce, které budou představovat nohy. Následně za pomocí nástroje Push/Pull vytáhneme jednotlivé pravoúhelníky a vytvoříme tak poslední část židle.
- 2) Vytlačování nepotřebných tvarů
	- a) Na ploše vytvoříme obdélník/čtverec základ židle.
	- b) Pomocí nástroje Push/Pull vytáhneme obrazec do požadované výšky židle.
	- c) Na pravé boční hraně vytvoříme dva obdélníky jeden obdélník bude představovat opěradlo, druhý nohy židle.

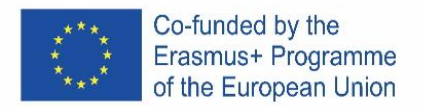

d) Nástrojem Push/Pull zatlačíme jednotlivé obdélníky a vytvoříme jednotlivé části židle.

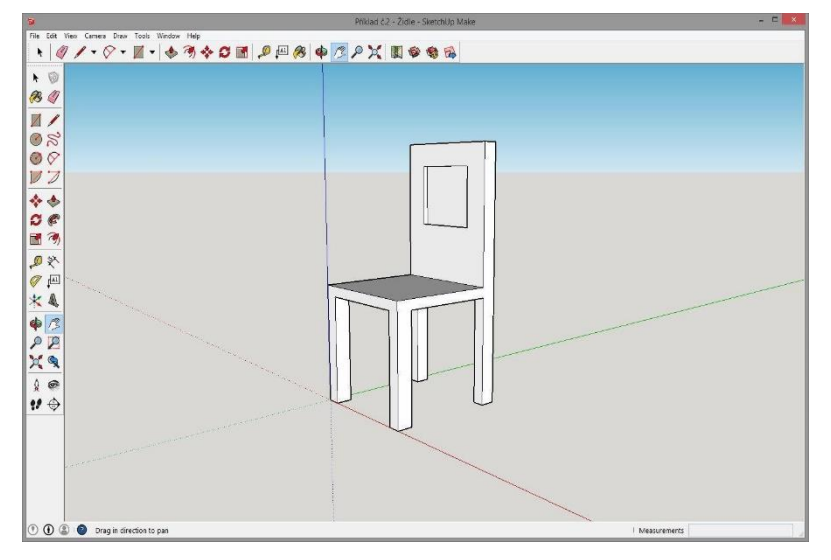

# **SKLENIČKA**

# **Zadání**

Vytvořte v programu SketchUp model skleničky libovolného tvaru a velikosti např. jako na přiložené ukázce. K vytvoření využijte následující nástroje:

- Tvary (Shapes)
- Pravoúhelník (Rectangle)
- Kruh (Circle)
- Čára (Line)
- Tlačit/Táhnout (Push/Pull)
- Následuj mě (Follow Me)
- Oblouk (Arc)
- Guma (Eraser)
- Výběr (Select)

#### **Postup**

- 1) Nástrojem Circle vytvoříme podstavu skleničky a podklad pro nástroj Follow Me.
- 2) Ze středu kružnice vedeme kolmo čáru do požadované výšky skleničky.
- 3) Na kolmici vytvoříme obdélník, do kterého budeme následně vyřezávat skleničku.
- 4) Ve vytvořeném obdélníku za pomoci nástrojů Arc a Line namalujeme tvar požadované skleničky.
- 5) Nadbytečné čáry vymažeme pomocí nástrojem Eraser.
- 6) Nástrojem Select označíme dvojklikem vytvořený kruh z prvního bodu.
- 7) Nástrojem Follow Me klikneme na vyříznutou část, a tím vytvoříme skleničku.

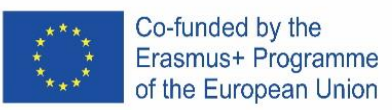

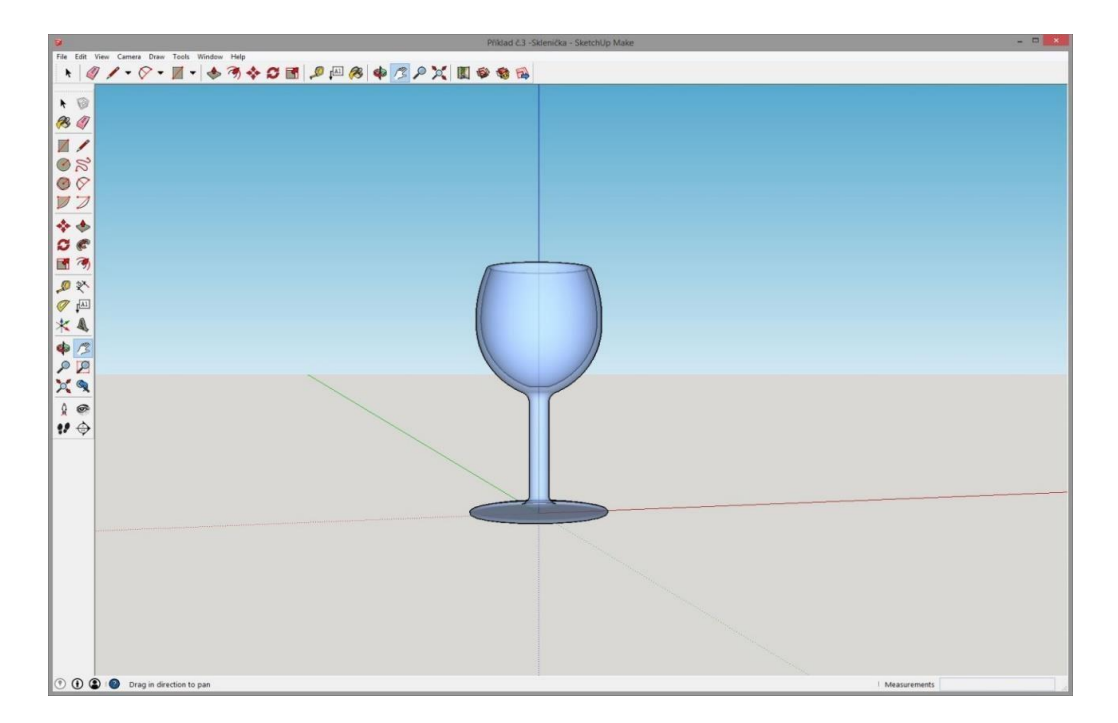

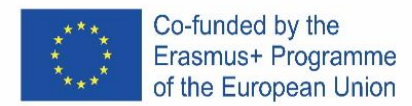

# PORTUGAL

### **A versão online gratuita do software**

Está disponível no Google-Suite ou no Microsoft Office 365 Education ou no Software di modellazione 3D gratuito | Progettazione 3D | on-line Abbonamento a SketchUp Free.

### **Siga as instruções**.

Dependendo do tipo de computador, as instruções de instalação podem variar. Precisa ler com muito cuidado.

#### **Abra o programa.**

Verá que um grupo de três eixos aparecerá imediatamente, de modo a obter o gráfico 3D  $\equiv$  Senza titolo  $\Rightarrow$   $\Rightarrow$  SALVATO desde o início.

Veja as ferramentas disponíveis. Existe uma ferramenta Row (Linha), uma ferramenta Circle (Círculo) e uma ferramenta Polygon (Polígono). Cada uma delas vem com uma variedade de opções possíveis para criar as formas desejadas.

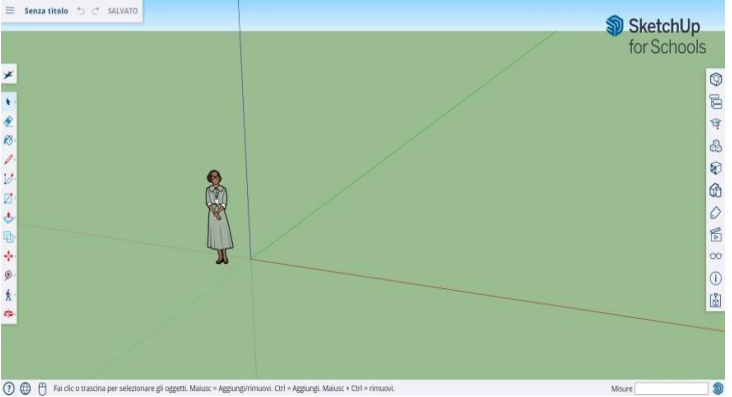

# **Alguns conceitos básicos**

O SketchUp oferece 10 ferramentas simples, todas úteis para fazer um modelo.

O primeiro grupo de instrumentos é composto por Orbit (Órbita), Pan (Panorâmina) e Zoom. Use-os para poder mover-se e obter diferentes pontos de vista do objeto.

Para mover todo o ecrã, prima o botão do rato de rodar (botão do meio) e mantenha premida a tecla Shift no teclado.

Para limpar, clique no botão Seta, presente na barra de ferramentas; quando algo é selecionado para ser apagado, torna-se azul. Prima a tecla Eliminar no teclado.

Para guardar o projeto, clique em "File" (superior à esquerda) e, em seguida, clique em "Guardar Como". Escolha onde guardar o ficheiro. Digite o nome do ficheiro e clique em Guardar. O ficheiro será guardado como \*. SKP.

#### **Linhas de desenho**

A ferramenta Linha é selecionada por padrão quando abre o SketchUp. Obviamente, isto é para desenhar segmentos.

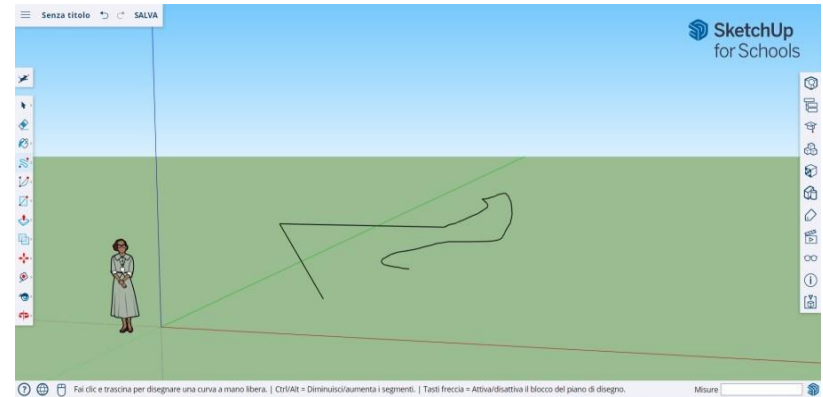

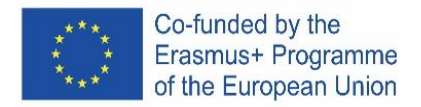

Faça um teste para ver o que pode criar e apenas para ter uma ideia das linhas, mas tem que estar ciente de que são unidimensionais, para que não seja capaz de se levar pelos eixos, etc.

#### **Formas de desenho**

Além das linhas, você pode desenhar formas bidimensionais usando as ferramentas de forma.

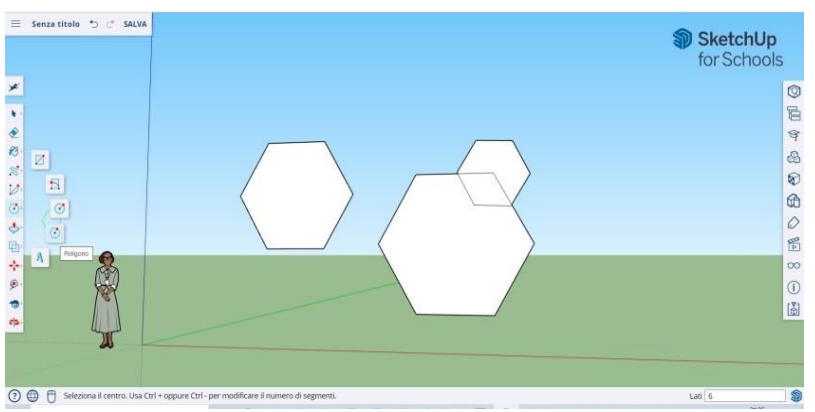

Desenhe alguns retângulos, círculos e polígonos, só para experimentá-los. Tudo o que tem de fazer é clicar na ferramenta correspondente.

Uma vez que está a trabalhar com um programa 3D, verá a figura 2D colocada horizontalmente

Uma vez que está a trabalhar com um programa 3D, verá a figura 2D colocada horizontalmente. E se houver uma superfície abaixo da forma 2D será ancorada a ela.

#### **Criar objetos tridimensionais**

A maneira de fazer isto é "empurrar" ou "puxar" uma forma 2D para que se torne uma forma 3D. Utilize a ferramenta Push/Pull sobre as formas 2D que criou e comece a ver o que se passa.

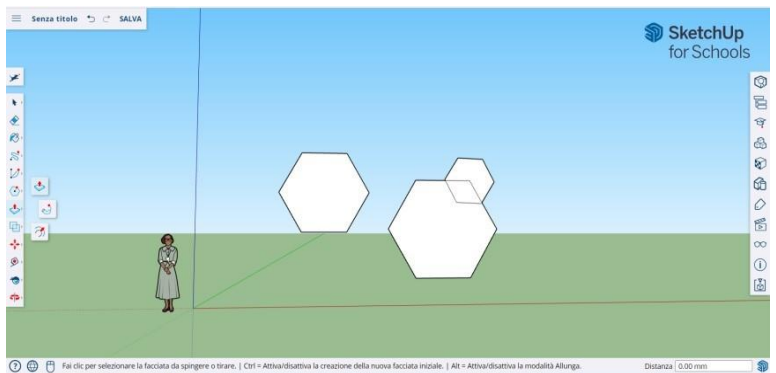

Selecione a ferramenta Push/Pull: Pressione o botão do rato na forma que pretende premir ou puxe tridimensionalmente. Clique, em seguida, empurre ou puxe a forma conforme desejado.

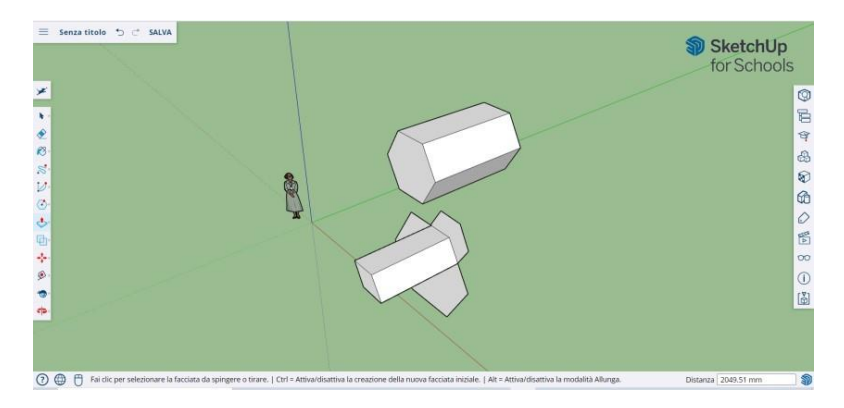

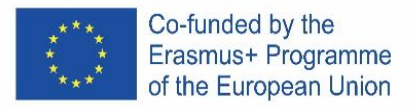

Clique em Novo. Aumente o objeto o quanto quiser. Adicione mais estruturas. Jogue com a adição de buracos, janelas ou outros elementos cortando as silhuetas dentro da forma 3D.

#### **Os comandos "Visão Geral" e "Órbita"**

A necessidade de ver os objetos criados de diferentes perspetivas é uma parte importante de qualquer programa 3D, e o SketchUp permite isso.

A ferramenta Vista Geral permite-lhe mover o desenho para a esquerda ou para a direita e para cima ou para baixo. Também permite fazer uma combinação destas ações.

A ferramenta Orbit permite-lhe circular o objeto que criou. Esta variação de perspetiva permite-lhe ver todo o objeto de todos os pontos de vista.

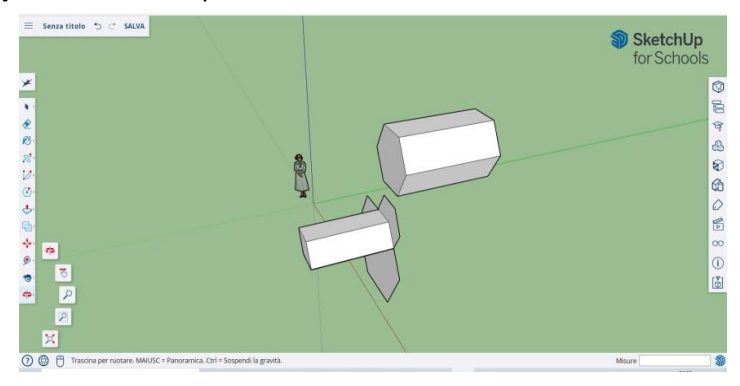

Utilize o botão de deslocação do rato (botão do meio) para circular à volta da sua imagem. Também pode fazê-lo clicando no botão Orbit, presente na barra superior (tem duas setas vermelhas sobre ele).

#### **Mova e rode objetos**

Permite-lhe alterar a localização de todos os objetos que criou. Utilize as ferramentas Move and Rotate para ver se consegue mover objetos para um local diferente.

#### **Objetos de coloração e pintura**

Uma vez concluída, a forma apresenta outra cor, geralmente um azul-cinza. Para serem coloridas, as formas devem estar completas.

Utilizando a ferramenta Paint, os objetos podem ser pintados com cor ou textura sólidas. Quanto às texturas, o SketchUp irá alinhá-los automaticamente a qualquer superfície, tornando a experiência divertida e útil.

Para adicionar cor, clique no balde de tinta. Escolha uma das categorias como "Capas de Terra" ou "Cores com Nomes". Selecione uma cor/textura e, em seguida, clique na área da forma que deseja fazer sombra.

Para fazer o efeito das janelas, vá para Translúcido. Utilize a borracha para remover quaisquer arestas indesejadas.

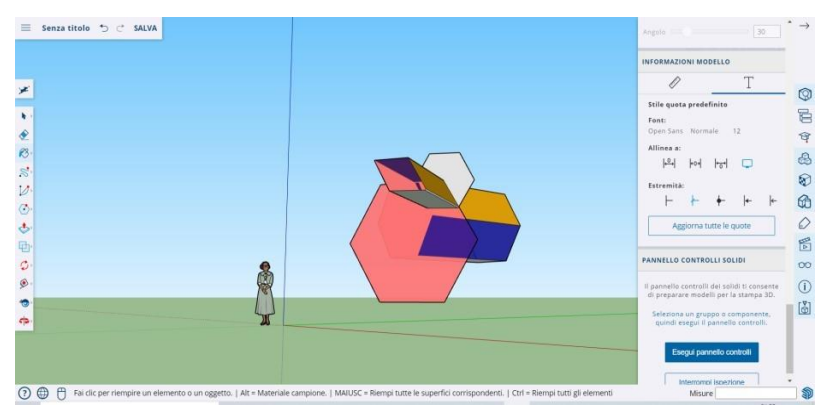

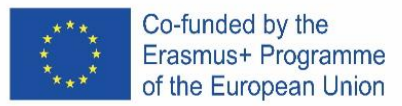

#### **Usando zoom**

Permite-lhe fazer zoom dentro e fora do objeto. Utilize a ferramenta Zoom para entrar em mais detalhes. Deslocar a roda do rato numa direção irá aproximar-se e sair.

#### **Modelos pré-construídos em SketchUp**

Existem muitos modelos pré-construídos disponíveis, prontos e sem a necessidade de inventar outros. O programa 3D oferece objetos arquitetónicos, personagens humanas, elementos paisagísticos e de construção, parques infantis e veículos de transporte. Na biblioteca de componentes pode encontrar objetos de todos os tipos para brincar e praticar o Armazém 3D (sketchup.com)

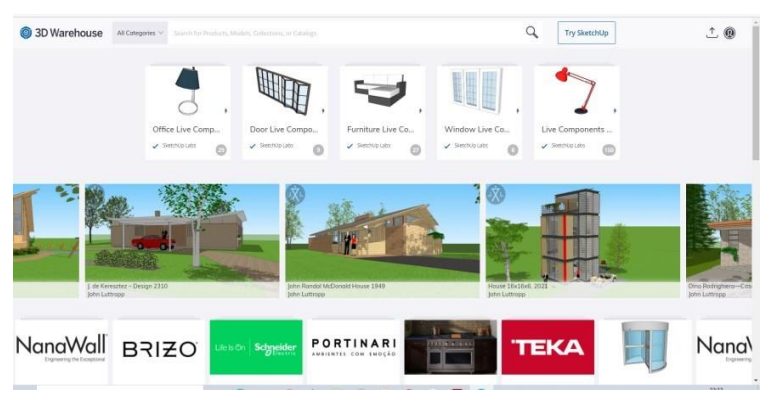

#### **Guias de construção**

O SketchUp permite-lhe colocar guias de construção em qualquer lugar dentro de um desenho. São linhas pontilhadas e facilitam o alinhamento de objetos.

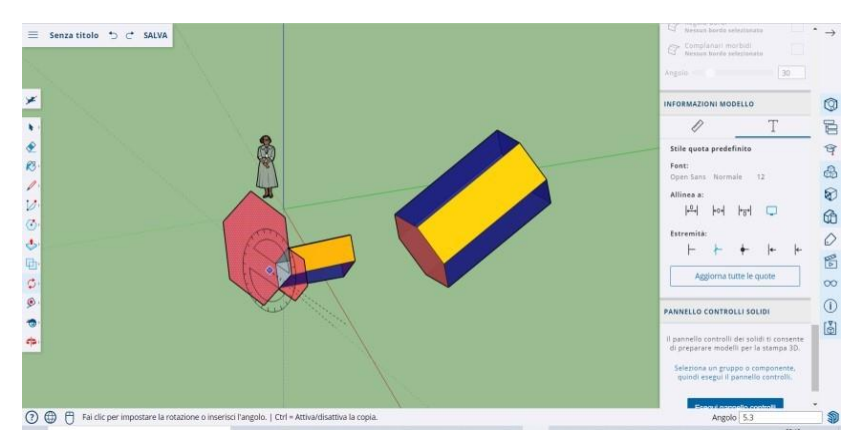

#### **Ferramentas avançadas no SketchUp**

Redimensionamento (Resizing): é utilizado selecionando um objeto e arrastando as pequenas caixas nos cantos e rostos para torná-lo de qualquer formato que queira - largo, alto, curto ou agachado.

Siga-me (Follow Me): Move um objeto ao longo de um caminho especificado, criando um novo objeto.

Uniforme (Uniform): Se clicar numa face, criará outra face, tal como aquela em que clicou. Pode fazer uma face menor ou maior, proporcionalmente até ao quanto arrasta o cursor.

Curva (Curve): Se criar uma linha e arrastá-la para o lado, obterá uma curva.

Texto (Text): Permitir-lhe-á adicionar texto numa face do seu modelo.

Ângulo (Angle): Permitir-lhe-á rodar um objeto clicando numa face e rodando em torno do seu cursor.

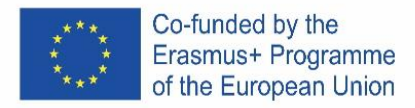

Fita de medição (Measuring Tape): pode ser usado para medir um objeto e também criar secções, digitando a medida na janela homónimo no lado inferior direito do ecrã.

### **Construir algo com SketchUp**

Pode encontrar facilmente tutoriais para ajudá-lo a criar edifícios e estruturas. Usando o SketchUp pode-se facilmente criar um espaço vivo, um canil, um edifício poligonal, um telhado uniformemente inclinado. Pode importar imagens do Google Earth e desenhar sobre elas. E muito mais...

#### **Cadeira**

# **Uma cadeira pode ser criada de várias formas:**

- 1. A primeira opção é compor as partes individuais da cadeira a partir de um retângulo (encosto, pernas, etc.).
- 2. A segunda opção é criar um grande retângulo/quadrado e, em seguida, extrudar ("cortar") formas desnecessárias.

Os alunos inteligentes têm a oportunidade de pensar na implementação da segunda opção de criação de uma cadeira.

#### **Procedimento em passos**

#### **1) Definir partes individuais de uma cadeira a partir de retângulos**

- a) A partir da intersecção dos eixos com a ajuda da ferramenta Rectângulo, fazemos um retângulo ou quadrado que representará a parte básica da cadeira - o assento.
- b) Crie um retângulo/quadrado na parte de trás e utilize a ferramenta Pull/Push para criar um encosto.
- c) Utilizando a ferramenta Orbit (rotação), viramos o modelo de cabeça para baixo.
- d) Na parte inferior da cadeira, criamos quatro retângulos/quadrados nos cantos para representar as pernas. Em seguida, utilizando a ferramenta Push/Pull, retiramos os retângulos individuais para criar a última parte da cadeira.

#### **2) Extrusão de formas desnecessárias**

- a) Na superfície criamos um retângulo/quadrado a base da cadeira.
- b) Utilize a ferramenta Push/Pull para puxar a forma para a altura desejada da cadeira.
- c) No lado direito fazemos dois retângulos um retângulo representará o encosto, o outro as pernas da cadeira.
- d) Utilize a ferramenta Push/Pull para empurrar retângulos individuais e criar partes individuais

da cadeira.

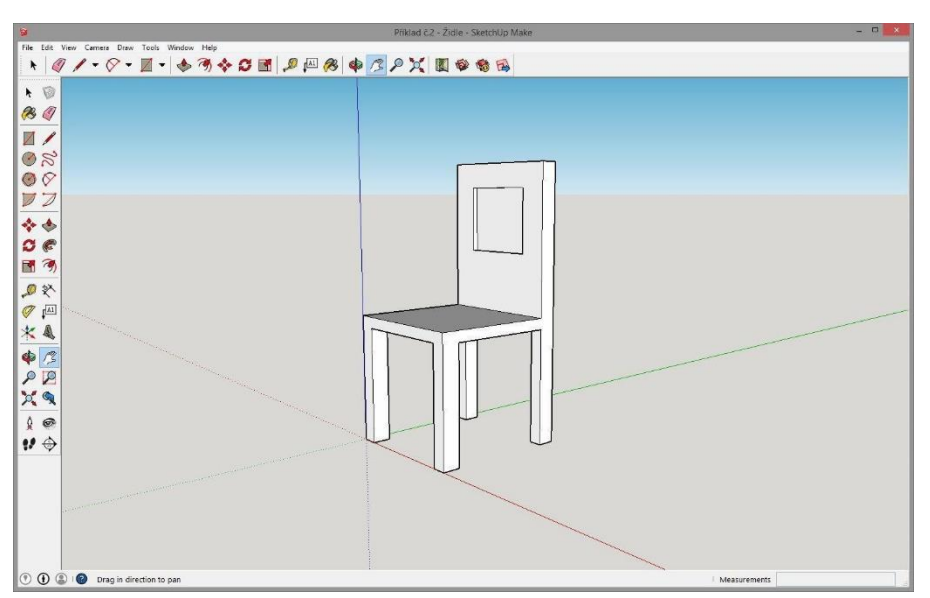

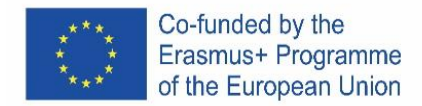

#### **COPO**

#### **Atribuição**

Crie um modelo de um copo de qualquer forma e tamanho no SketchUp, por exemplo, como na amostra anexa. Utilize as seguintes ferramentas para criar:

- Formas
- Retângulo
- **Círculo**
- Linha
- Empurrar/Puxar
- Segue-me
- Arco
- **Borracha**
- **Selecione**

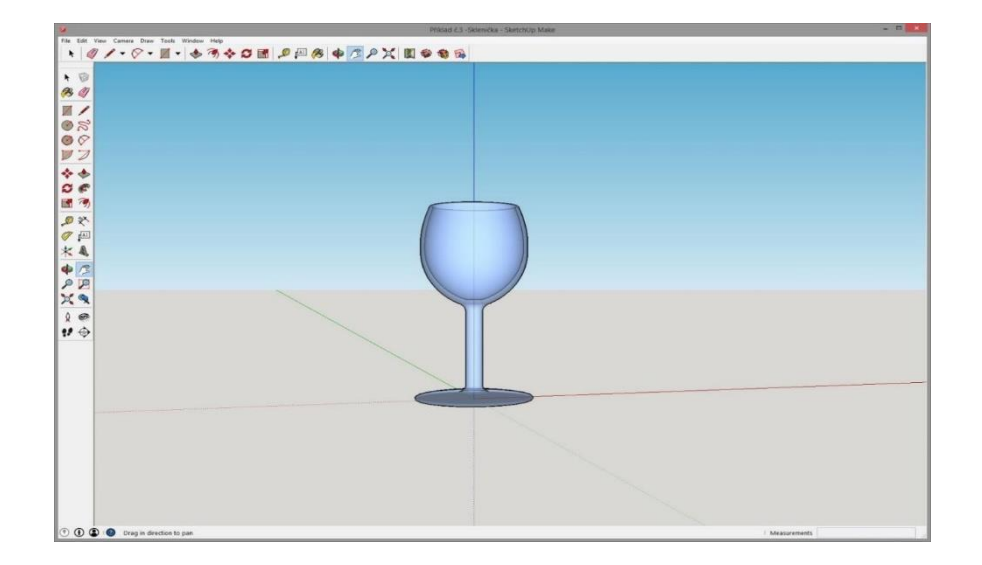

#### **Procedimentos**

- 1) Com a ferramenta Circle, criamos a base de copo e uma base para a ferramenta Follow Me.
- 2) Do centro do círculo conduzimos uma linha perpendicular à altura desejada do vidro.
- 3) No perpendicular fazemos um retângulo, no qual, posteriormente, esculpiremos (desenharmos) um copo.
- 4) No retângulo criado com a ajuda de ferramentas Arc e Line, desenhamos a forma do copo desejado.
- 5) Apagamos as linhas em excesso usando a ferramenta Eraser.
- 6) Utilize a ferramenta Select para clicar duas vezes no círculo criado a partir do primeiro ponto.
- 7) Com a ferramenta Follow Me, clicamos na parte cortada para criar um copo.

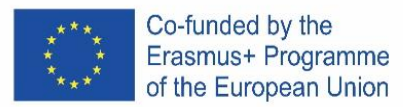

# ICELAND

# **Ókeypis vefútgáfa**

Það er hægt að ná í hana á Google-Suite eða Microsoft Office 365 Education eða hér: Software di modellazione 3D gratuito | Progettazione 3D online | Abbonamento a SketchUp Free.

Fylgið leiðbeiningunum

Það fer eftir tegund af tölvu hvort að leiðbeiningarnar eru eins. Lesið þær vel.

# **Opnið forritið**

Þið sjáið strax þrjá ása birtast svo við fáum strax 3D útgáfuna.

Skoðaðu tólin sem eru í boði. Það er röð, hringur og marghyrninguar. Hvert þessara tóla kemur með mörgum mismunandi valkostum til þess að búa til laganir.

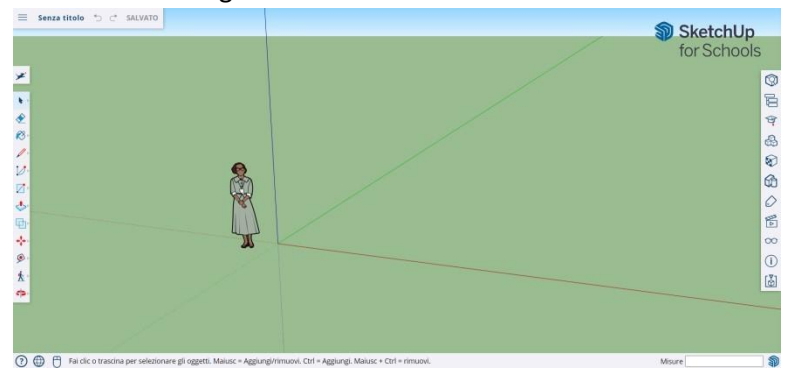

# **Grunnatriði**

SketchUp er með 10 einföld tól, öll nothæf til þess að gera model. Fyrsti hópur tóla er Orbit, Pan og Zoom. Notaðu þau til þess að hreyfa þig um skjáinn til þess að horfa á mismunandi hluta módelsins.

Til þess að hreyfa allan skjáinn ýtið á miðjutakkann á músinni og haldið niðri shirt á lyklaborðinu.

Til þess að hreinsa, ýttu á örvatakkann ; þegar eitthvað er valið til þess að eyða verður það blátt. Ýttu á delete á lyklaborðinu.

Til þess að vista, ýttu á "File" (efst til hægri) og veldu svo "save as". Veldu hvar þú vilt vista skránna. Skrifaðu nafnið og ýttu á save. Hún verður vistuð sem \*.SKP

#### **Að teikna línur**

Línutólið er valið sjálfkrafa þegar þú opnar SkethUp. Það er notað til þess að teikna línur.

Prófaðu að teikna með línutólinu, en gættu að því að þær eru í einni vídd, svo þú munt ekki geta fært þig í kringum þær.

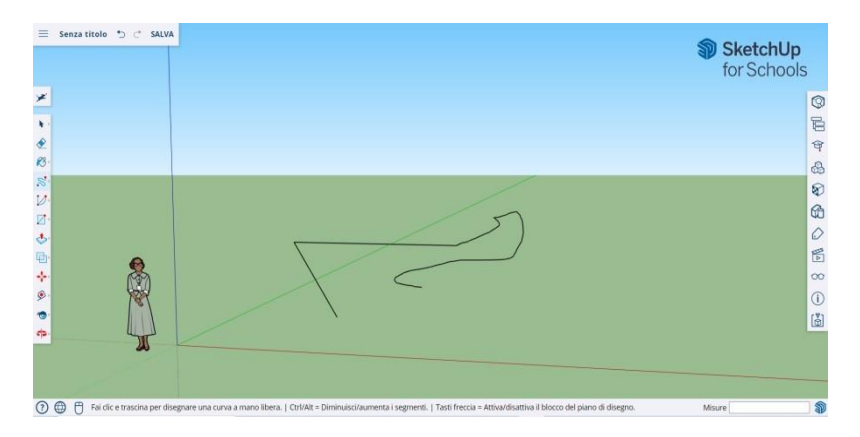

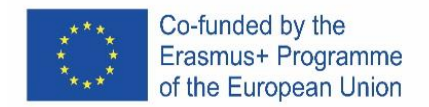

# **Að teikna hluti**

Þú getur líka teiknað tvívíða hluti með shape-tólinu.

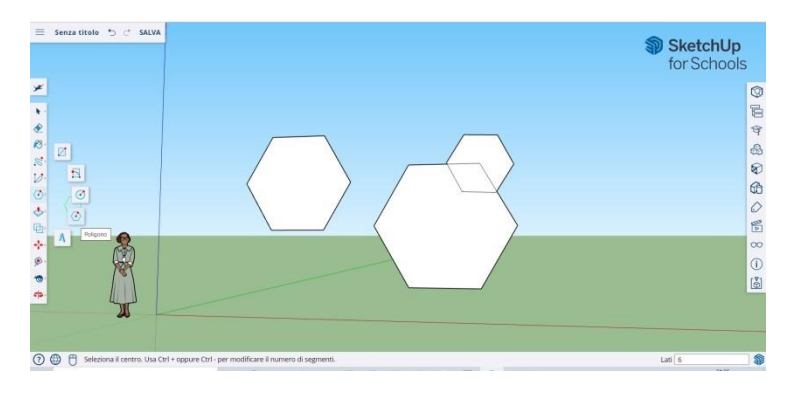

Prófaðu að teikna rétthyrninga, hringi og marghyrninga. Allt sem þú þarft að gera er að ýta á rétta tólið. Þar sem við erum í 3D forriti muntu sjá tvívíðu hlutina lóðrétt. Ef það er yfirborð neðanvið munu hlutirnir þurfa að standa á því.

# **Að teikna þrívíða hluti**

Til þess að gera þetta þarftu að ýta eða toga tvívíðan hlut þannig að hann verði þrívíður. Notaðu push/pull tólið til þess að gera það.

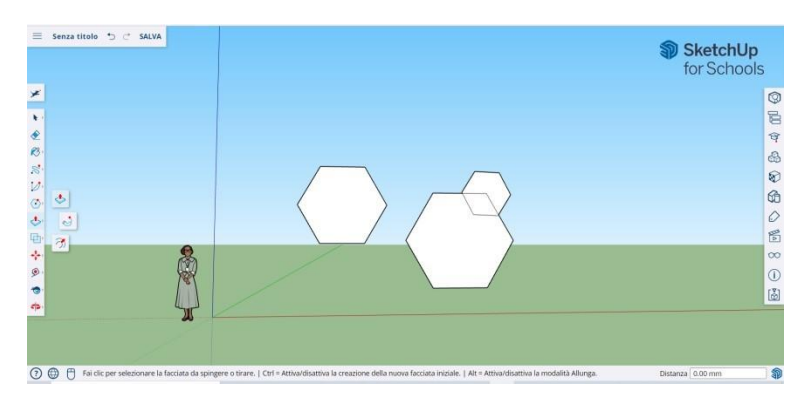

Veldu push/pull tólið: ýttu á músartakkann á hlutnum sem þú vilt breyta í þrívídd. Svo togar þú til.

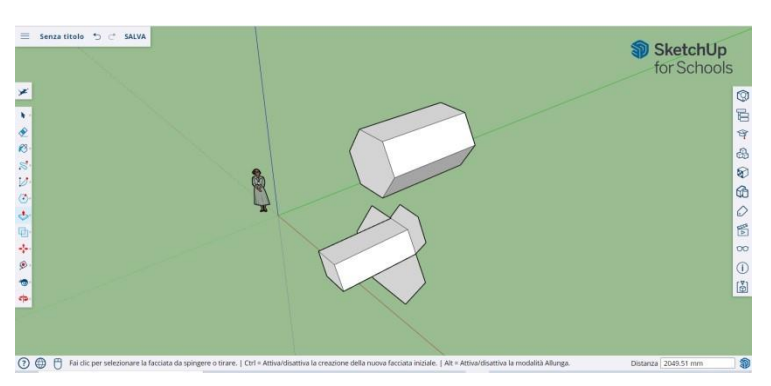

Ýttu á new. Stækkaðu hlutina eins mikið og þú vilt. Bættu við fleiri. Leiktu þér að bæta við holum, gluggum eða einhverju öðru með því að skera hlutina.

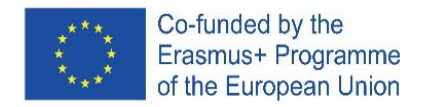

# **"Overview" og "Orbit" skipanirnar.**

Það er nauðsynlegt að sjá hluti frá mismunandi sjónarhorni þegar maður hannar 3D model, og það er hægt í SketchUp.

Overview tólið leyfir þér að færa upp og niður, hægri og vinstri eða sambland af þessum áttum.

Orbit tólið leyfir þér að hringsóla í kringum hlutinn sem þú skapaðir. Þá getu þú séð hlutinn frá öllum sjónarhornum.

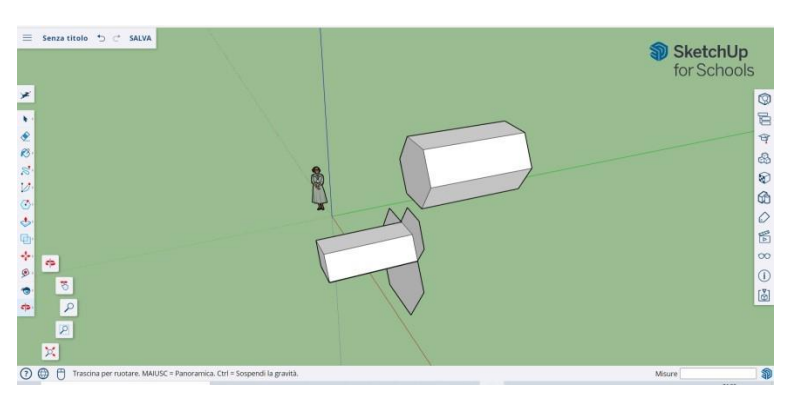

Use the middle scroll button of your mouse to circle around your image. You can also do this by clicking on the Orbit button, present on the top bar (it has two red arrows on it).

# **Að færa og snúa hlutum**

Leyfir þér að breyta staðsetningu hlutanna sem þú bjóst til. Notaðu þessi tól til að prófa að færa hlutina á mismunandi staði.

# **Að lita og mála hluti**

Þá er hægt að Skipta um lit, en til þess að það sé hægt þurfa hlutirnir að vera kláraðir.

Við getum notað Paint tólið til þess að mála hlut í ákveðnum lit eða gefa þeim ákveðna áferð. Ef við viljum gera áferð þá getur SketchUp sjálfvirkt sett hana eftir öllu yfirborðinu. Það er gaman og nytsamlegt. Til þess að bæta við lit ýtir þú á málningarfötuna. Veldu einn flott, til dæmis Land Covers eða Colors with Names. Veldu lit eða áferð og veldu yfirborðið sem þú vilt lita. Til þess að gera glugga velur þú Translucent. Notaðu strokleður til þess að taka í burtu brúnir.

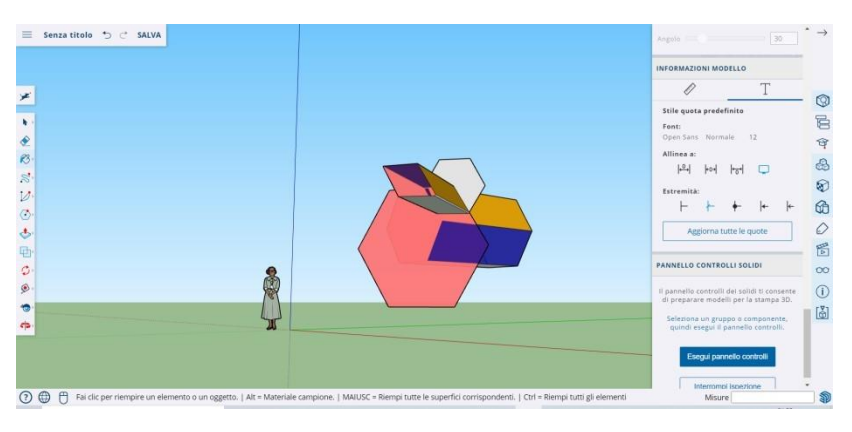

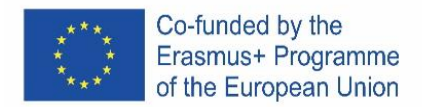

# **Að þysja að**

Að þysja að (zoom) leyfir þér að fara nær eða fjær hlut til þess að sjá betur smáatriði. Að rúlla hjólinu á músinni þysjar inn og út.

# **Tilbúin módel í SketchUp**

Það er fullt af tilbúnum módelum í boði og óþarfi að búa allt til sjálfur. Það eru bæði til byggingar, manneskjur, landslög, byggingarhlutir, leikveillir og farartæki. Í "the component library" getur þú fundið og prófað allskonar og æft þig í: 3D Warehouse (sketchup.com)

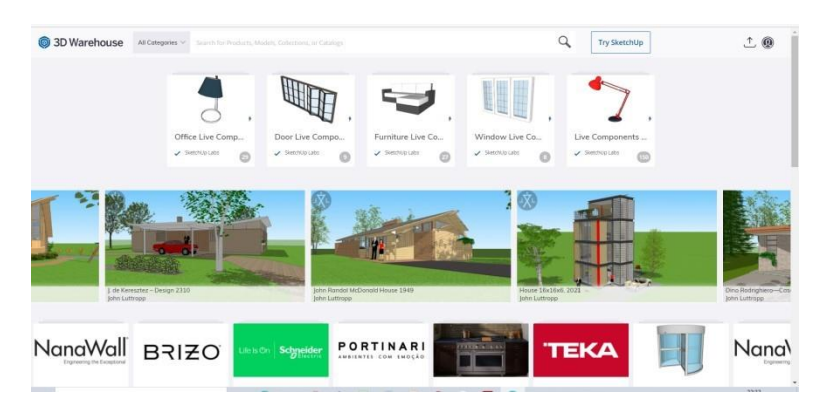

# **Byggingarleiðbeiningar**

SketchUp leyfir þér að setja byggingarleiðbeiningar á teikninguna. Það eru punktalínur sem gera manni auðveldara að sjá staðsetningar.

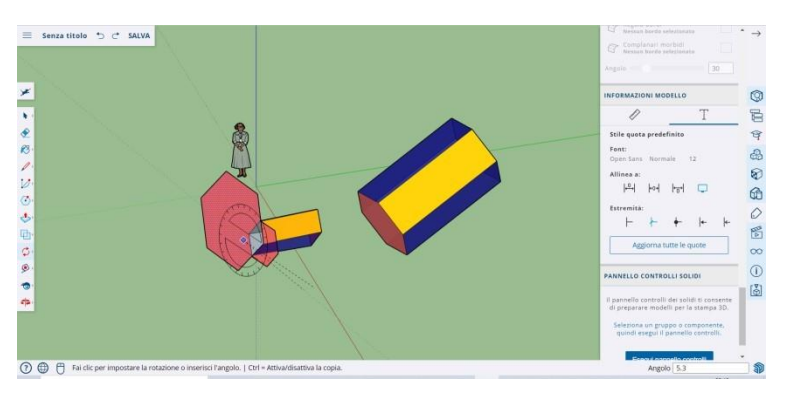

#### **tól fyrir lengra komna í SketchUp**

Resizing: Notað með því að velja hlut og draga litlu kassana í hornunum til þess að breyta lögun.

Follow Me: Færir hlut eftir ákveðinni leið og býr þá til nýjan hlut.

Uniform: Ef þú ýtir á andlit býr það til nýtt andlit sem er alveg eins og það sem þú ýttir á. Þú getur stækkað eða minnkað andlitið með því að draga það til.

Curve: Ef þú býrð til línu og dregur hana til hliðar færðu kúrfu.

Text: Þú getur bætt við texta á myndina

Angle: Leyfir þér að snúa hlut með því að ýta á andlit og draga músina til.

Measuring Tape: Hægt að nota til að mæla hluti og til þess að búa til bil, með því að skrifa mælinguna í gluggan neðst til hægri.

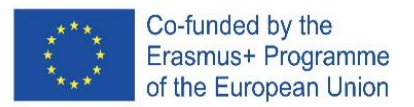

# **Byggðu eitthvað með SketchUp**

Þú getur auðveldlega fundið leiðbeiningar sem hjálpa þér að búa til byggingar og hluti. Með SketchUp er auðveldlega hægt að búa tils tofu, ræktun, marghyrnda byggingu eða einhallandi þak. Þú getur innfært myndir frá Google Earth og teiknað á þær. Og margt fleira…

#### **Stóll**

### **Það er hægt að gera stól á marga vegu:**

- 1. Í fyrsta lagi er hægt að teikna mismunandi hluta með rétthyrningi.
- 2. Í öðru lagi er hægt að gera stóran rétthyrning og draga svo frá það sem er ekki hluti af stólnum.

Klárir nemendur hafa tækifæri til að hugsa um hvernig er hægt að nota seinni aðferðina.

#### **Svona gerum við**

- 1) Að teikna mismunandi hluta úr rétthyrning fyrir stól
	- a) Þar sem ásarnir mætast, með rétthyrningstólinu, þá gerum við rétthyrning sem stendur fyrir setunni.
	- b) Búði svo til rétthyrning fyrir bakið og notaðu pull/push til að gera bakið
	- c) Notaðu Orbit tólið til að snúa á hvolf
	- d) Gerum fjóra rétthyrninga í hornunum fyrir fætur. Notum svo pull/push til þess að móta eins og við viljum
- 2) Að draga frá hluta til að gera stól
	- 1. Búum til rétthyrning- grunninn
	- 2. Notum push/pull til þess að fá rétta hæð
	- 3. Gerum tvo rétthyrninga, einn fyrir bak og annan fyrir fætur
	- 4. Notum pull/push til þess að ýta einstaka rétthyrningum og búa til hluta stólsins.

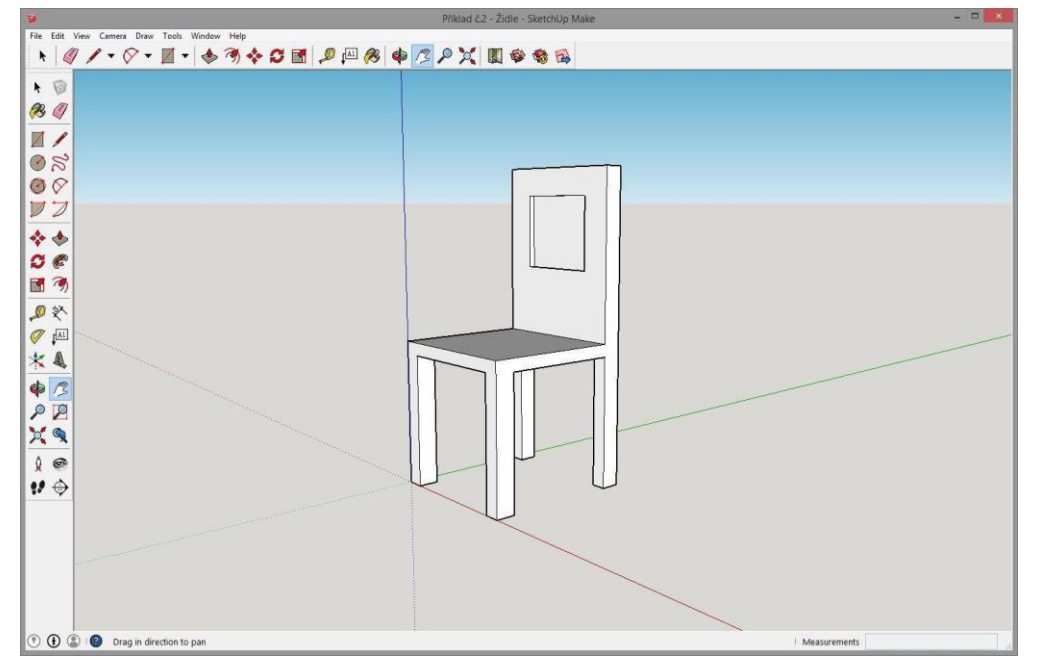

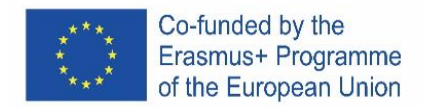

# **GLAS**

#### **Verkefni**

Búðu til glas af hvaða stærð og lögun sem þú vilt í SketchUp, til dæmis eins og það sem fylgir hér að neðan. Notaðu tólin að neðan:

- **Shapes**
- **Rectangle**
- **Circle**
- Line
- Push/Pull
- Follow Me
- Arc
- Eraser
- **Select**

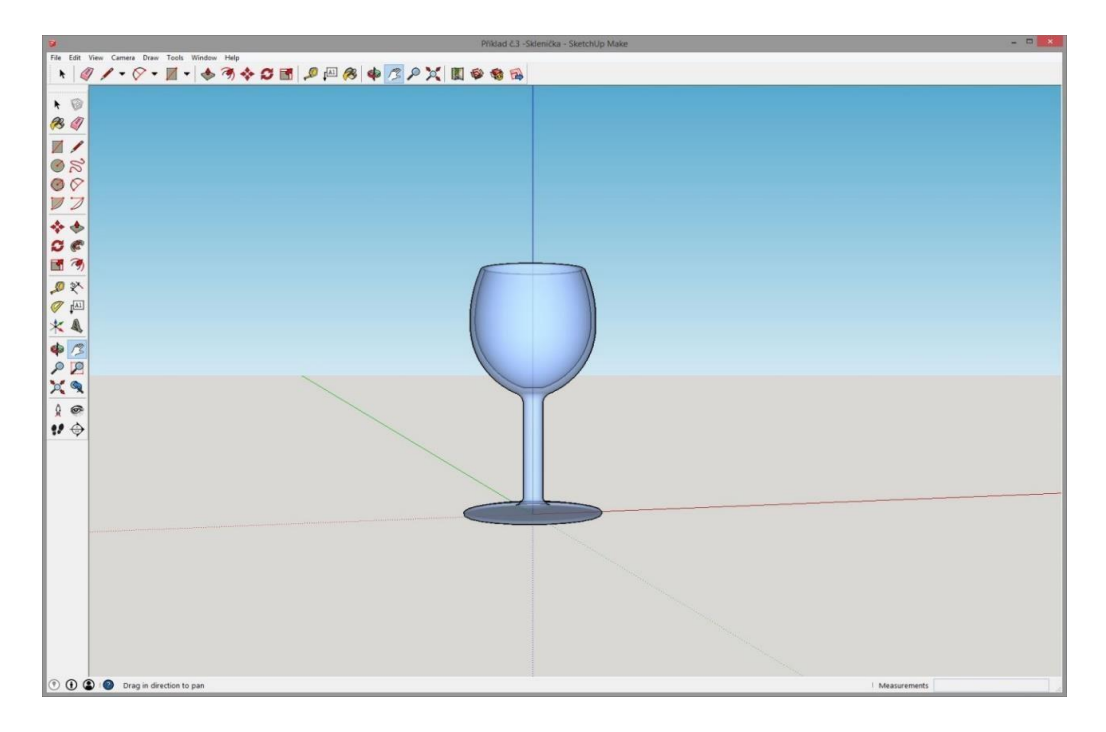

#### **Svona gerum við**

- 1) Með Circle- búum við til glas grunn fyrir Follow Me.
- 2) Frá miðjunni gerum við beina línu upp í þá hæð sem við viljum hafa á glasinu
- 3) Við búum við til rétthyrning þar sem við ætlum að skera út glas.
- 4) Við notum Arc og Line til þess að mála hlasið á rétthyrninginn
- 5) Við strokum út auka línur með Eraser.
- 6) Við notum Select til að tvíklikka á grunnhringinn
- 7) Með Follow Me klikkum við á partinn sem við skárum út til að búa til glas.

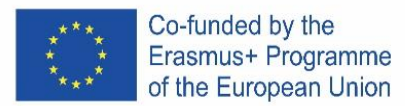

# ITALIAN

La versione online gratuita del software

È disponibile su Google-Suite oppure su Microsoft Office 365 Education o su Software di modellazione 3D gratuito | Progettazione 3D online | Abbonamento a SketchUp Free.

# **Segui le istruzioni**

A seconda del tipo di computer, le istruzioni per l'installazione possono variare, devi leggere molto attentamente.

# **Apri il programma**

Vedrai che apparirà immediatamente un gruppo di tre assi, così da ottenere il grafico 3D sin dall'inizio.

Dai un'occhiata agli strumenti disponibili. Ci sono uno strumento Riga, uno strumento Cerchio e uno strumento Poligono. Ognuno di questi si presenta con una

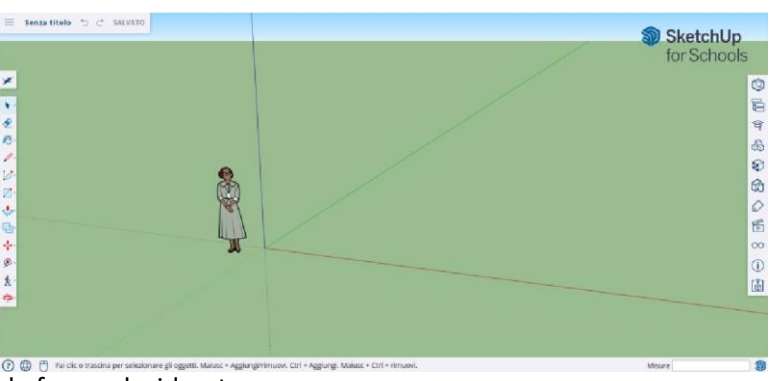

varietà di possibili opzioni per creare le forme desiderate.

# **Alcune nozioni di base**

SketchUp propone 10 semplici strumenti, tutti utili per realizzare un modello. Il primo gruppo di strumenti è costituito da Orbita, Panoramica e Zoom. Utilizzali per poterti muovere e ottenere diversi punti di vista del soggetto

Per spostare l'intera visualizzazione dello schermo, fai pressione sul tasto centrale del mouse e tieni premuto il tasto Shift sulla tastiera.

Per cancellare, fai clic sul pulsante Freccia, presente sulla barra degli strumenti; quando qualcosa viene selezionato per essere eliminato, diventa blu. Premi il tasto CANC sulla tastiera.

Per salvare qualcosa, fai clic su "File" (in alto a sinistra) e poi clicca su "Salva con nome". Scegli dove salvare il file. Digita il nome del file e fai clic su Salva. Il file verrà salvato come \*.SKP.

# **Disegnare le linee**

Lo strumento Linea è selezionato per impostazione predefinita, quando si apre SketchUp. Ovviamente, questo è per disegnare dei segmenti.

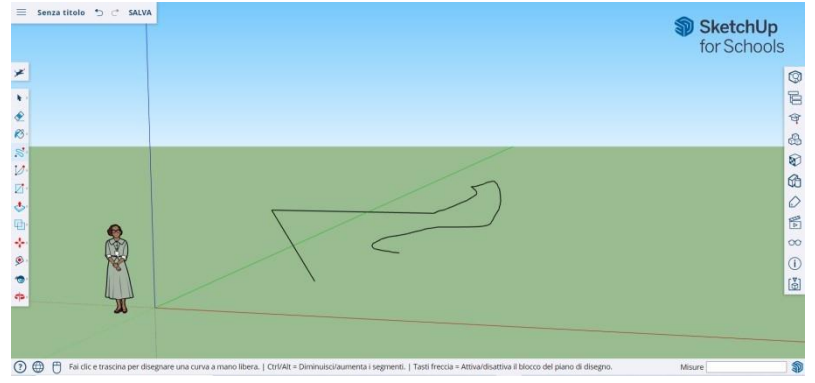

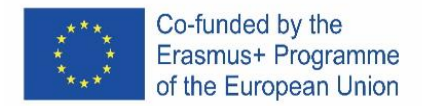

Fai una prova per vedere che cosa puoi creare e solo per avere un'idea delle rette, ma devi essere consapevole che sono monodimensionali, così non potrai portarti sugli assi, ecc.

### **Disegnare le forme**

Oltre le linee, è possibile disegnare forme bidimensionali utilizzando gli strumenti per le forme.

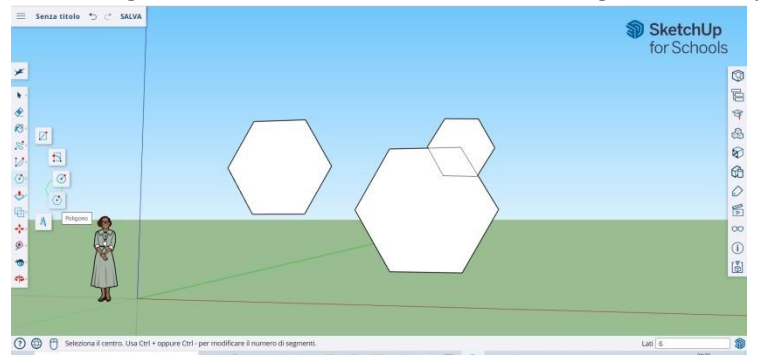

Disegna alcuni rettangoli, cerchi e poligoni, solo per provarli. Tutto quello che devi fare è cliccare sullo strumento corrispondente.

Siccome stai lavorando con un programma 3D, vedrai la figura 2D posta in orizzontale. E se c'è una superficie sottostante la forma 2D sarà ancorata ad essa.

#### **Creare oggetti tridimensionali**

Il modo per farlo è "spingere" o "tirare" una forma 2D in modo che diventi una forma 3D. Utilizza lo strumento Spingi/Tira sopra le forme 2D che hai creato e inizia a vedere che cosa succede.

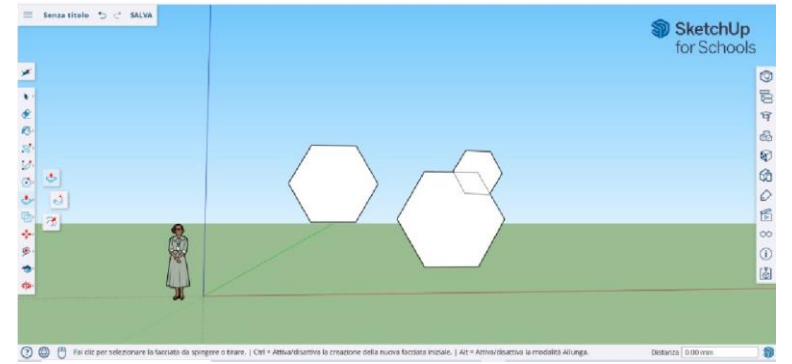

Seleziona lo strumento Spingi/Tira: Premi il pulsante del mouse sulla forma che desideri spingere o tirare tridimensionalmente.

Clicca, poi spingi o tira la forma come desiderato. Fai clic su Nuovo.

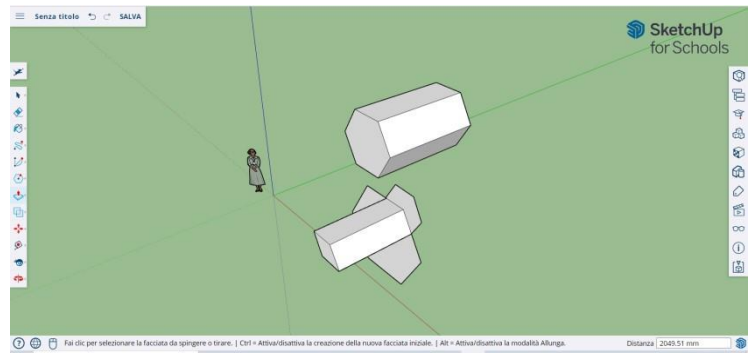

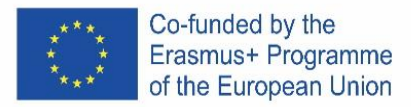

Ingrandisci l'oggetto quanto vuoi. Aggiungi più strutture. Gioca ad aggiungere fori, finestre o altri elementi tagliando le sagome all'interno della forma 3D.

#### **I comandi "Panoramica" e "Orbita"**

La necessità di vedere da diverse prospettive gli oggetti creati è una parte importante di qualsiasi programma 3D e SketchUp lo permette.

Lo strumento Panoramica ti consente di spostare il disegno a sinistra o a destra e in alto o in basso. Esso permette anche di fare una combinazione di queste azioni. Lo strumento Orbita consente di girare attorno all'oggetto che hai creato. Questa variazione di prospettiva permette di vedere l'intero oggetto da ogni punto di vista.

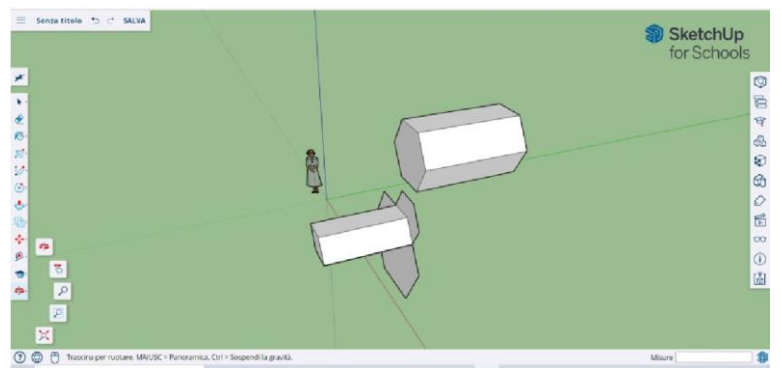

Utilizza il pulsante di scorrimento centrale del mouse per girare intorno alla tua immagine. Puoi farlo anche cliccando sul pulsante Orbita, presente sulla barra superiore (ha due frecce rosse su di esso).

#### **Spostare e ruotare gli oggetti**

Consente di modificare la posizione di tutti gli oggetti che hai creato. Utilizza gli strumenti Sposta e Ruota per vedere se è possibile spostare gli oggetti in una posizione diversa.

#### **Colorare e dipingere gli oggetti**

Una volta completata, la forma diventerà di un altro colore, solitamente un grigio-blu. Per poter essere colorate, le forme devono essere complete.

Utilizzando lo strumento Pittura, gli oggetti possono essere verniciati in tinta unita o in texture. Per quanto riguarda le texture, SketchUp te le allineerà automaticamente a qualunque superficie, rendendo l'esperienza divertente e utile.

Per aggiungere colore, clicca sul secchio di vernice. Scegli una delle categorie come Coperture Terreno o Colori con Nomi. Seleziona un colore/texture e poi fai clic sull'area della forma che desideri ombreggiare.

Per rendere l'effetto delle finestre, vai su Traslucido.

Utilizza la gomma per togliere eventuali spigoli indesiderati.

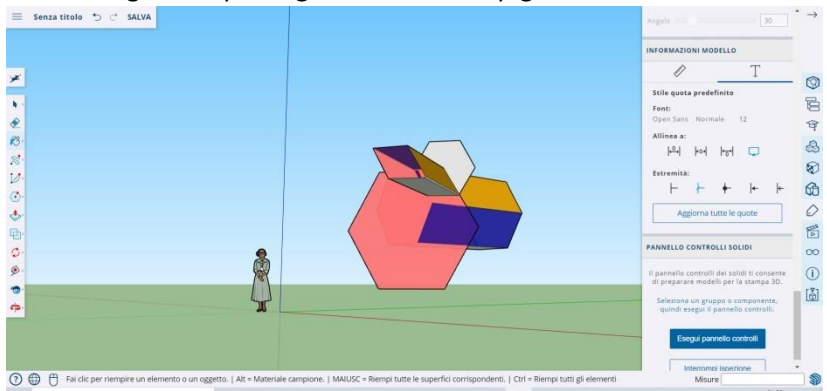

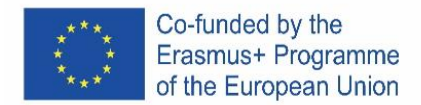

#### **Usare lo Zoom**

Consente di ingrandire e rimpicciolire le forme. Utilizza lo strumento Zoom per andare più in dettaglio. Lo scorrimento della rotellina del mouse in un senso ingrandirà e nell'altro rimpicciolirà.

### **I modelli precostruiti in SketchUp**

Ce ne sono molti disponibili, pronti e senza necessità di doverne inventare altri. Il programma 3D offre oggetti di architettura, personaggi umani, elementi del paesaggio e delle costruzioni, campi da gioco e veicoli da trasporto. Nella libreria dei componenti potrai trovare oggetti di tutti i tipi con cui giocare e fare pratica 3D Warehouse (sketchup.com)

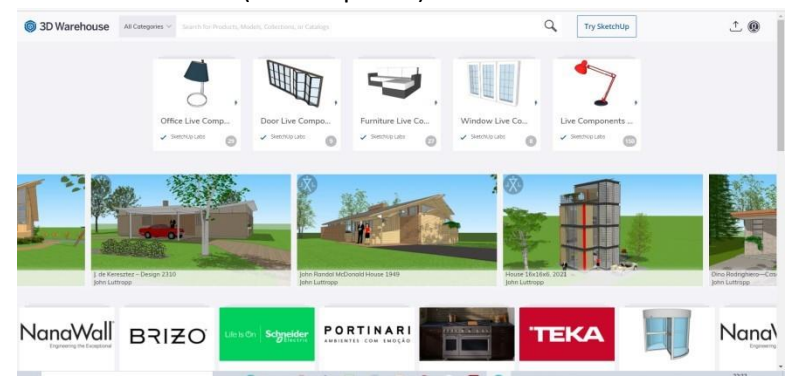

# **Le guide di costruzione**

SketchUp consente di posizionare le guide di costruzione ovunque all'interno di un disegno. Sono delle linee tratteggiate e rendono semplice allineare gli oggetti.

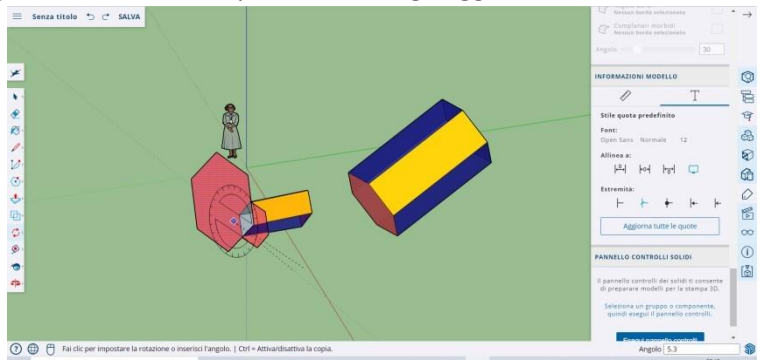

#### **Gli strumenti avanzati su SketchUp**

Ridimensionamento: è utilizzato selezionando un oggetto e trascinando le piccole scatole su angoli e facce per renderlo di qualsiasi formato si voglia - largo, alto, corto o accovacciato.

Seguimi: consente di spostare un oggetto lungo un percorso specificato, creando un nuovo oggetto. Uniforme: se fai clic su una faccia, questo creerà un'altra faccia, proprio come quella su cui hai cliccato. Puoi rendere una faccia più piccola o più grande, proporzionalmente a quanto trascini il cursore.

Curva: se crei una linea e la trascini di lato, otterrai una curva.

Testo: ti permetterà di aggiungere testo su una faccia del tuo modello.

Angolo: ti permetterà di ruotare un oggetto facendo clic su una faccia e ruotando attorno al tuo cursore.

Nastro di Misura: può essere utilizzato per misurare un oggetto e creare anche delle sezioni, digitando la misura nell'omonima finestra sul lato destro inferiore dello schermo.

# **Costruisci qualcosa con SketchUp**

Troverai facilmente dei tutorial per aiutarti a creare edifici e strutture.

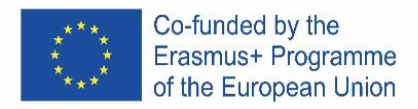

Utilizzando SketchUp potrai realizzare facilmente uno spazio abitativo, una cuccia, un edificio poligonale, un tetto inclinato uniformemente. Puoi importare immagini da Google Earth e disegnare su di loro.

# **Sedia**

Una sedia può essere creata in diversi modi:

- 1) La prima opzione consiste nel comporre le singole parti della sedia da un rettangolo (schienale, gambe, ecc.).
- 2) La seconda opzione consiste nel creare un rettangolo/quadrato grande e quindi estrudere le forme non necessarie.

Gli alunni intelligenti hanno l'opportunità di pensare all'implementazione della seconda opzione di creazione di una sedia.

# **Procedura**

- 1) Piegare singole parti di una sedia da rettangoli
	- a) Dall'intersezione degli assi con l'aiuto dello strumento Rettangolo, creiamo un rettangolo o un quadrato che rappresenterà la parte base della sedia: il sedile.
	- b) Creare un rettangolo/quadrato sul retro e utilizzare lo strumento Tira/Spingi per creare uno schienale.
	- c) Utilizzando lo strumento Orbita (rotazione), capovolgiamo il modello.
	- d) Nella parte inferiore della sedia, creiamo quattro rettangoli/quadrati negli angoli per rappresentare le gambe. Quindi, utilizzando lo strumento Spingi/tira, estraiamo i singoli rettangoli per creare l'ultima parte della sedia.
- 2) Estrusione di forme non necessarie
	- a) Sulla superficie creiamo un rettangolo/quadrato la base della sedia.
	- b) Utilizzare lo strumento Spingi/tira per tirare la sagoma all'altezza desiderata della sedia.
	- c) Sul lato destro formiamo due rettangoli: uno rappresenterà lo schienale, l'altro le gambe della sedia.
	- d) Utilizzare lo strumento Spingi/tira per spingere singoli rettangoli e creare singole parti della sedia.

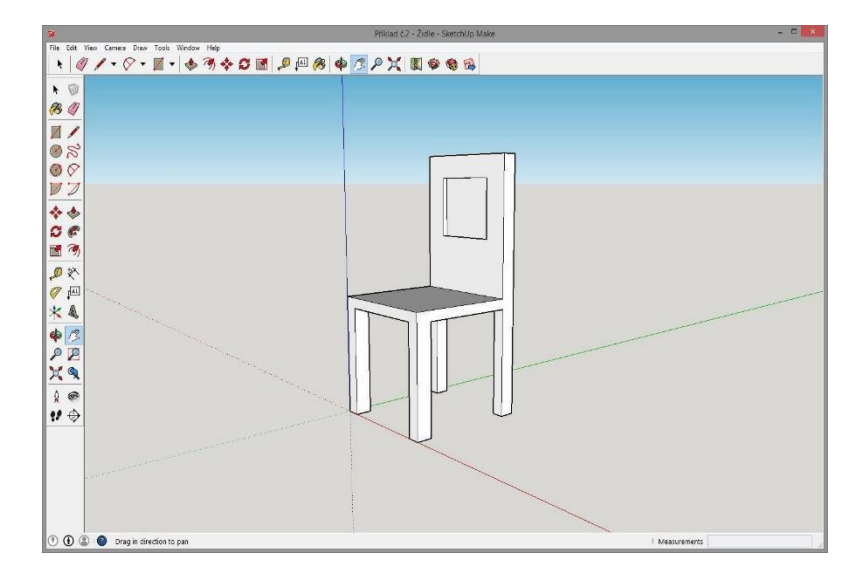

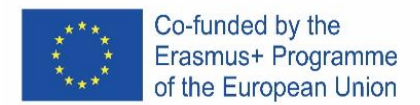

#### **BICCHIERE**

#### **Incarico**

Crea un modello di un bicchiere di qualsiasi forma e dimensione in SketchUp, ad es. come nel campione allegato. Utilizzare i seguenti strumenti per creare:

• Seguimi

• Gomma

• Selezionare

• Arco

- Forme
- Rettangolo
- Cerchio
- Linea
- Spingi/tira

#### **Procedura**

- 1) Con lo strumento Cerchio creiamo una base di vetro e una base per lo strumento Seguimi.
- 2) Dal centro del cerchio conduciamo una linea perpendicolare all'altezza desiderata del vetro.
- 3) Sulla perpendicolare realizziamo un rettangolo, nel quale successivamente scolpiremo un bicchiere.
- 4) Nel rettangolo creato con l'aiuto degli strumenti Arco e Linea, dipingiamo la forma del vetro desiderato.
- 5) Cancelliamo le linee in eccesso usando lo strumento Gomma.
- 6) Utilizzare lo strumento Seleziona per fare doppio clic sul cerchio creato dal primo punto.
- 7) Con lo strumento Seguimi, clicchiamo sulla parte ritagliata per creare un bicchiere.

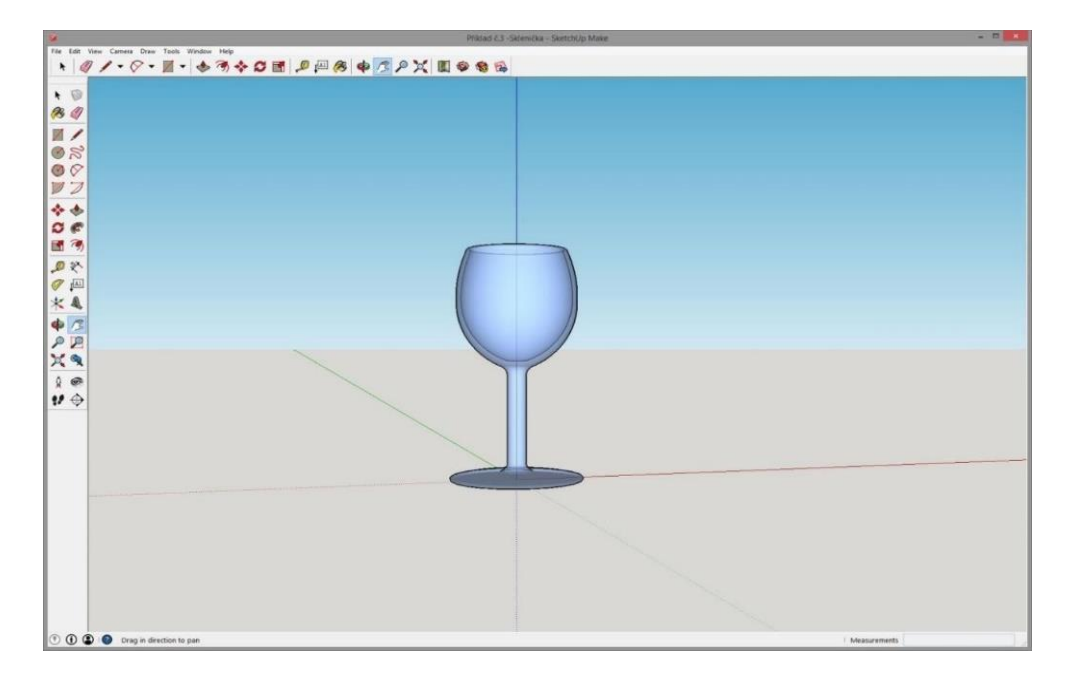

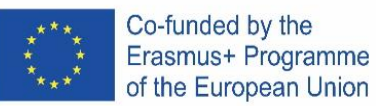

# **SPAIN**

# **Donde conseguir el programa?**

La versión gratuita en línea del software está disponible en Google-Suite o en Microsoft Office 365 Education o en Software di modellazione 3D gratuito | Progettazione 3D en línea | Abbonamento a SketchUp Gratis.

#### **Sigue las instrucciones**

Dependiendo del tipo de computadora, las instrucciones de instalación pueden variar. Tienes que leer con mucha atención.

#### **Abre el programa**

Verá que inmediatamente aparecerá un grupo de tres ejes, para obtener el gráfico 3D desde el principio.  $\equiv$  Senza titolo  $\Rightarrow$   $\Rightarrow$  SALVATO

Echa un vistazo a las herramientas disponibles. Hay una herramienta Fila, una herramienta Círculo y una herramienta Polígono. Cada uno de estos viene con una variedad de posibles opciones para crear las formas deseadas.

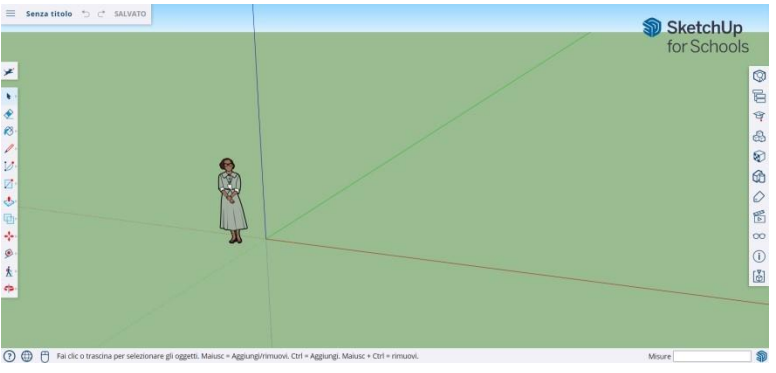

#### **Algunos conceptos básicos**

SketchUp ofrece 10 herramientas simples, todas útiles para hacer un modelo.

El primer grupo de instrumentos consta de Orbit, Pan y Zoom. Úsalos para poder moverte y obtener diferentes puntos de vista del sujeto.

Para mover toda la visualización de la pantalla, presione el botón central del mouse y mantenga presionada la tecla Shift en su teclado.

Para borrar, haga clic en el botón Flecha, presente en la barra de herramientas; cuando se selecciona algo para eliminarlo, se vuelve azul. Presiona la tecla Supr en tu teclado.

Para guardar algo, haga clic en "Archivo" (arriba a la izquierda) y luego haga clic en "Guardar como". Elija dónde guardar el archivo. Escriba el nombre del archivo y haga clic en Guardar. El archivo se guardará como \*. SKP.

#### **Líneas de dibujo**

La herramienta Línea se selecciona de forma predeterminada al abrir SketchUp. Obviamente, esto es para dibujar segmentos.

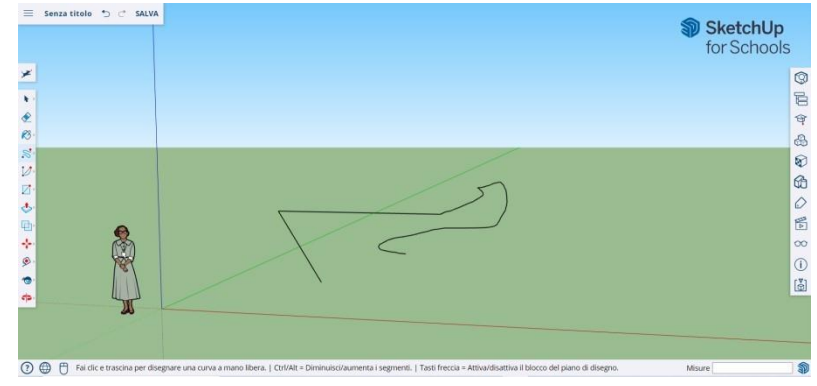

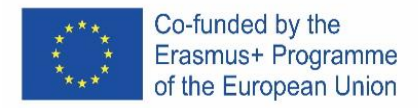

Haz una prueba para ver lo que puedes crear y solo para tener una idea de las líneas, pero debes tener en cuenta que son unidimensionales, por lo que no podrás tomarte en los ejes, etc.

#### **Dibujar formas**

Más allá de las líneas, puede dibujar formas bidimensionales con las herramientas de formas.

Dibuja algunos rectángulos, círculos y polígonos, solo para probarlos. Todo lo que tienes que hacer es hacer clic en la herramienta correspondiente.

Como está trabajando con un programa 3D, verá la figura 2D colocada horizontalmente. Y si hay una superficie debajo, la forma 2D se anclará a ella.

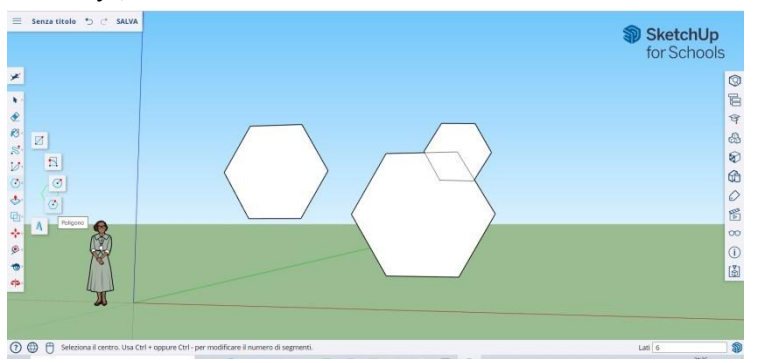

#### **Crear objetos tridimensionales**

La forma de hacerlo es "empujar" o "jalar" una forma 2D para que se convierta en una forma 3D. Utilice la herramienta Pusu/Pull sobre las formas 2D que ha creado y empiece a ver lo que está pasando.

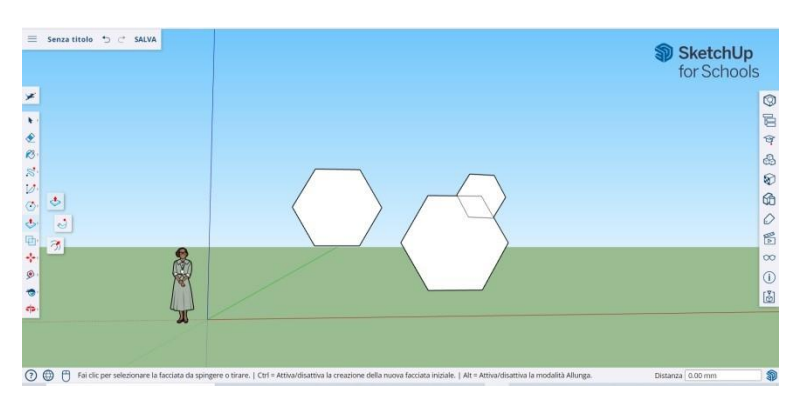

Seleccione la herramienta Empujar/tirar: presione el botón del mouse sobre la forma que desea empujar o tirar tridimensionalmente. Haga clic, luego empuje o tire de la forma como desee.

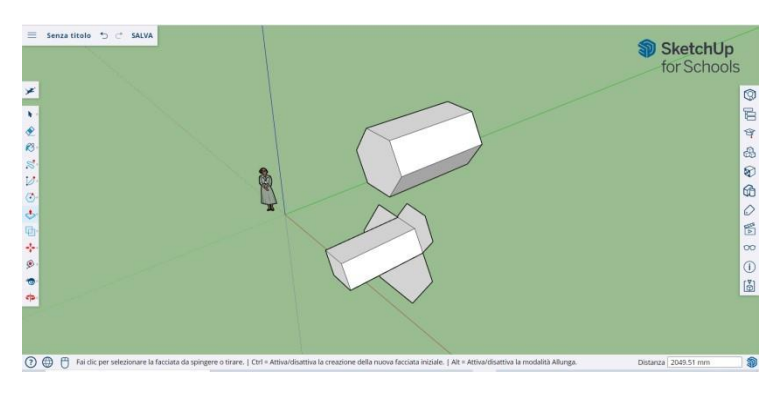

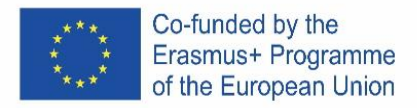

Haga clic en Nuevo. Amplíe el artículo tanto como desee. Añadir más estructuras. Juega agregando agujeros, ventanas u otros elementos cortando las siluetas dentro de la forma 3D.

#### **Los comandos "Vista general" y "Órbita".**

La necesidad de ver los objetos creados desde diferentes perspectivas es una parte importante de cualquier programa 3D y SketchUp lo permite.

La herramienta Vista general le permite mover el dibujo hacia la izquierda o hacia la derecha y hacia arriba o hacia abajo. También le permite hacer una combinación de estas acciones.

La herramienta Órbita le permite rodear el objeto que creó. Esta variación de perspectiva le permite ver el objeto completo desde todos los puntos de vista..

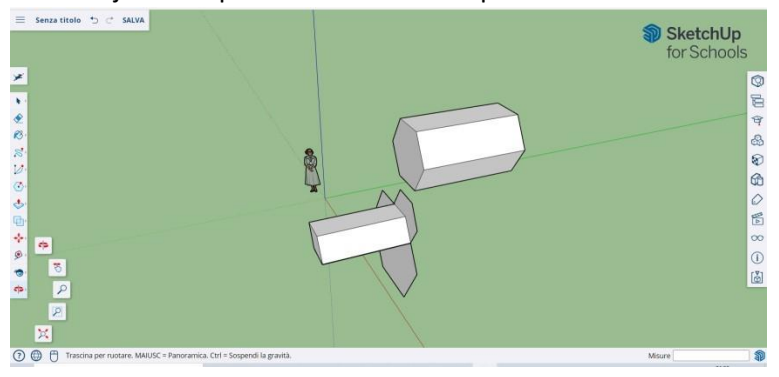

Use el botón de desplazamiento central de su mouse para rodear su imagen. También puede hacer esto haciendo clic en el botón Órbita, presente en la barra superior (tiene dos flechas rojas).

#### **Mover y rotar objetos**

Le permite cambiar la ubicación de todos los objetos que ha creado. Utilice las herramientas Mover y Rotar para ver si puede mover objetos a una ubicación diferente.

#### **Colorear y pintar objetos.**

Una vez completada, la forma se volverá de otro color, generalmente gris azulado. Para ser coloreado, las formas deben estar completas.

Con la herramienta Pintar, los objetos se pueden pintar en color sólido o textura. En cuanto a las texturas, SketchUp las alineará automáticamente con cualquier superficie, haciendo que la experiencia sea divertida y útil.

Para agregar color, haga clic en el cubo de pintura. Elija una de las categorías, como Coberturas terrestres o Colores con nombres. Seleccione un color/textura y luego haga clic en el área de la forma que desea sombrear.

Para hacer el efecto de las ventanas, ve a Translúcido. Utilice el borrador para eliminar los bordes no deseados.

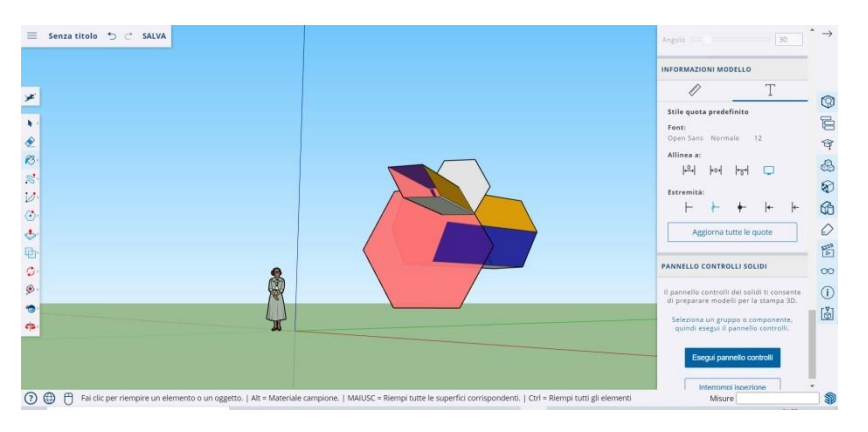

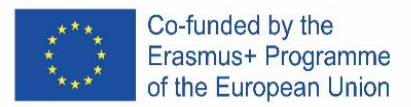

#### **Usando zoom**

Le permite acercar y alejar las formas. Utilice la herramienta Zoom para entrar en más detalles. Al desplazar la rueda del mouse en una dirección, se acercará y alejará.

### **Modelos preconstruidos en SketchUp**

Hay muchos modelos prefabricados disponibles, listos y sin necesidad de inventar otros. El programa 3D ofrece objetos arquitectónicos, personajes humanos, paisajes y elementos de construcción, parques infantiles y vehículos de transporte. En la biblioteca de componentes puedes encontrar objetos de todo tipo para jugar y practicar 3D Warehouse (sketchup.com)

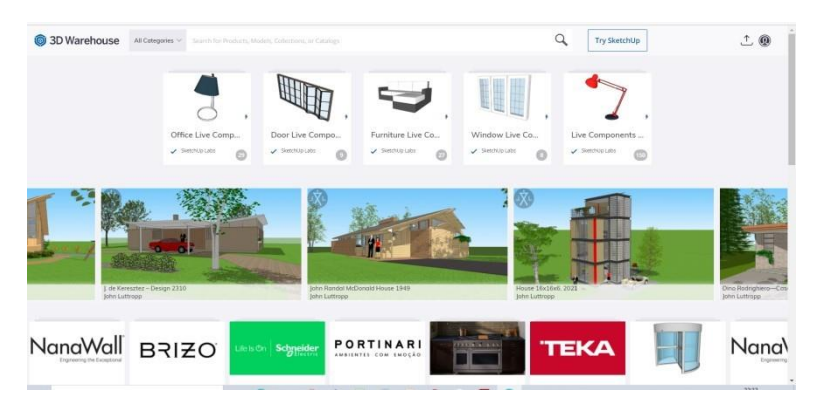

# **Guías de construcción**

SketchUp le permite colocar guías de construcción en cualquier lugar dentro de un dibujo. Son líneas de puntos y facilitan la alineación de objetos.

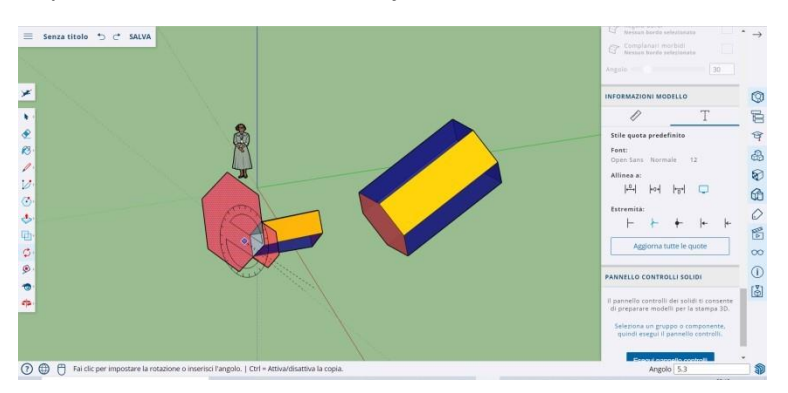

# **Herramientas avanzadas en SketchUp**

Cambio de tamaño: se usa seleccionando un objeto y arrastrando los cuadros pequeños en las esquinas y las caras para darle el formato que desee: ancho, alto, bajo o agachado.

- Sígueme: Mueve un objeto a lo largo de una ruta específica, creando un nuevo objeto.
- Uniforme: si hace clic en una cara, se creará otra cara, igual a la que hizo clic. Puede hacer que una cara sea más pequeña o más grande, proporcionalmente a cuánto arrastre el cursor.
- Curva: si crea una línea y la arrastra hacia un lado, obtendrá una curva.
- Texto: Te permitirá agregar texto en una cara de tu plantilla.
- Ángulo: Te permitirá rotar un objeto haciendo clic en una cara y girando alrededor de tu cursor.
- Cinta Métrica: se puede utilizar para medir un objeto y también crear secciones, tecleando la medida en la ventana homónima en la parte inferior derecha de la pantalla.

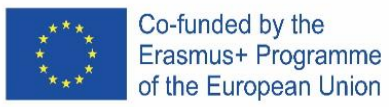

# **ConstruyaMos Algunos Ejemplos con Sketch-Up**

Encontrará fácilmente tutoriales que le ayudarán a crear edificios y estructuras.

Con SketchUp puede crear fácilmente un espacio habitable, una perrera, un edificio poligonal, un techo con pendiente uniforme. Puede importar imágenes de Google Earth y dibujar sobre ellas. Y mucho más …

# **Creando una Silla**

Una silla se puede crear de varias maneras:

- 1) La primera opción es componer las partes individuales de la silla a partir de un rectángulo (respaldo, patas, etc.).
- 2) La segunda opción es crear un rectángulo/cuadrado grande y luego extruir formas innecesarias.

Los alumnos inteligentes tienen la oportunidad de pensar en la implementación de la segunda opción de crear una silla.

# **Procedimiento**

- **1) Plegado de partes individuales de una silla a partir de rectángulos.**
	- a) Desde la intersección de los ejes con la ayuda de la herramienta Rectángulo, hacemos un rectángulo o cuadrado que representará la parte básica de la silla: el asiento.
	- b) Cree un rectángulo/cuadrado en el respaldo y utilice la herramienta Tirar/Empujar para crear un respaldo.
	- c) Usando la herramienta Órbita (rotación), damos la vuelta al modelo.
	- d) En la parte inferior de la silla, creamos cuatro rectángulos/cuadrados en las esquinas para representar las patas. Luego, usando la herramienta Empujar/Halar, sacamos los rectángulos individuales para crear la última parte de la silla.

#### **2) Extrusión de formas innecesarias**

- a) En la superficie creamos un rectángulo/cuadrado: la base de la silla.
- b) Use la herramienta Empujar/Halar para jalar la forma a la altura deseada de la silla.
- c) En el borde del lado derecho, hacemos dos rectángulos: un rectángulo representará el respaldo y el otro las patas de la silla.
- d) Utilice la herramienta Empujar/tirar para empujar rectángulos individuales y crear partes individuales de la silla.

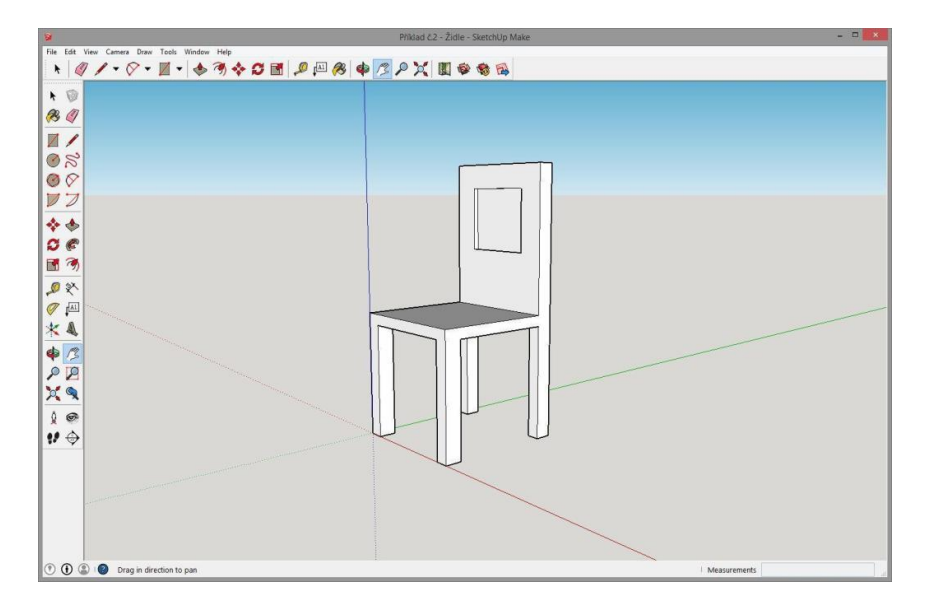

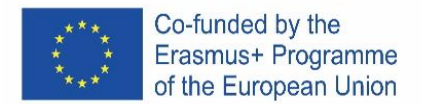

# **Costrutendo un Vaso de Cristal**

Cree un modelo de un vaso de cualquier forma y tamaño en SketchUp, p. como en el ejemplo adjunto. Use las siguientes herramientas para crear:

- Formas
- Rectángulo
- Circulo
- Línea
- Sígueme • Arco
- Borrador

• Seleccione

• Empujar tirar

### **Procedimiento**

- 1) Con la herramienta Círculo, creamos una base de vidrio y una base para la herramienta Sígueme.
- 2) Desde el centro del círculo trazamos una línea perpendicular a la altura deseada del vaso.
- 3) En la perpendicular hacemos un rectángulo, en el que posteriormente tallaremos un vaso.
- 4) En el rectángulo creado con la ayuda de las herramientas Arco y Línea, pintamos la forma del vaso deseado.
- 5) Borramos las líneas sobrantes con la herramienta Borrador.
- 6) Use the Select tool to double-click the created circle from the first point.
- 7) With the Follow Me tool, we click on the cut out part to create a glass.

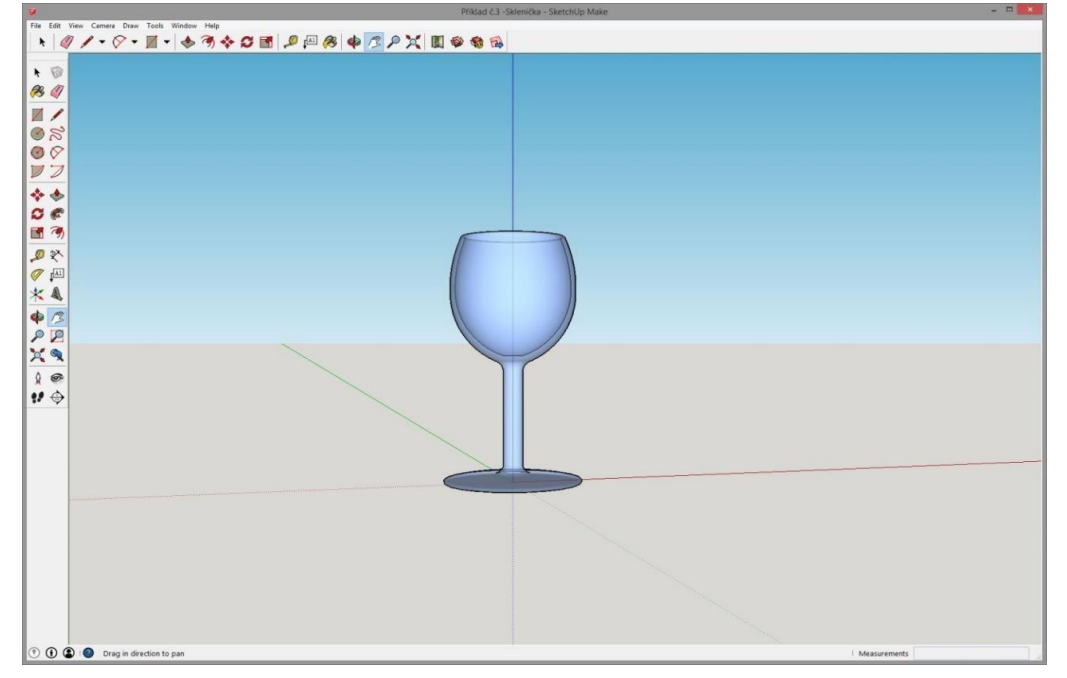